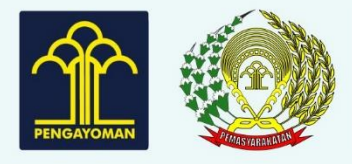

**SIMONEV BAMA KUMHAM** 

KEMENTERIAN HUKUM DAN HAK ASASI MANUSIA RI DIREKTORAT JENDERAL PEMASYARAKATAN

2021

# PETUNJUK PENGUNAAN APLIKASI SIMONEVBAMA-KUMHAM

DIREKTORAT PERAWATAN KESEHATAN DAN REHABILITASI

## **PETUNJUK PENGUNAAN APLIKASI SIMONEVBAMA-KUMHAM OLEH UPT PEMASYARAKATAN**

### **1. SIMONEV BAMA KUMHAM**

Buka [https://simonevbama.kemenkumham.go.id/,](https://simonevbama.kemenkumham.go.id/) kemudian klik logo SIMONEVBAMAKUMHAM

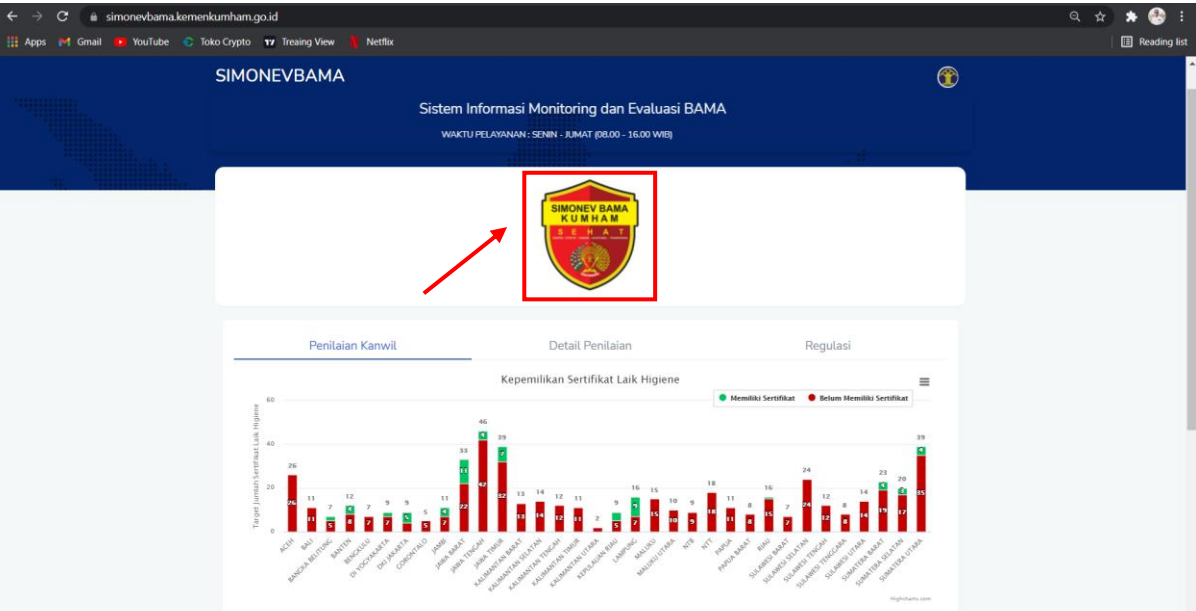

#### Masukan User Nama dan Password sesuai dengan hak akses pengguna

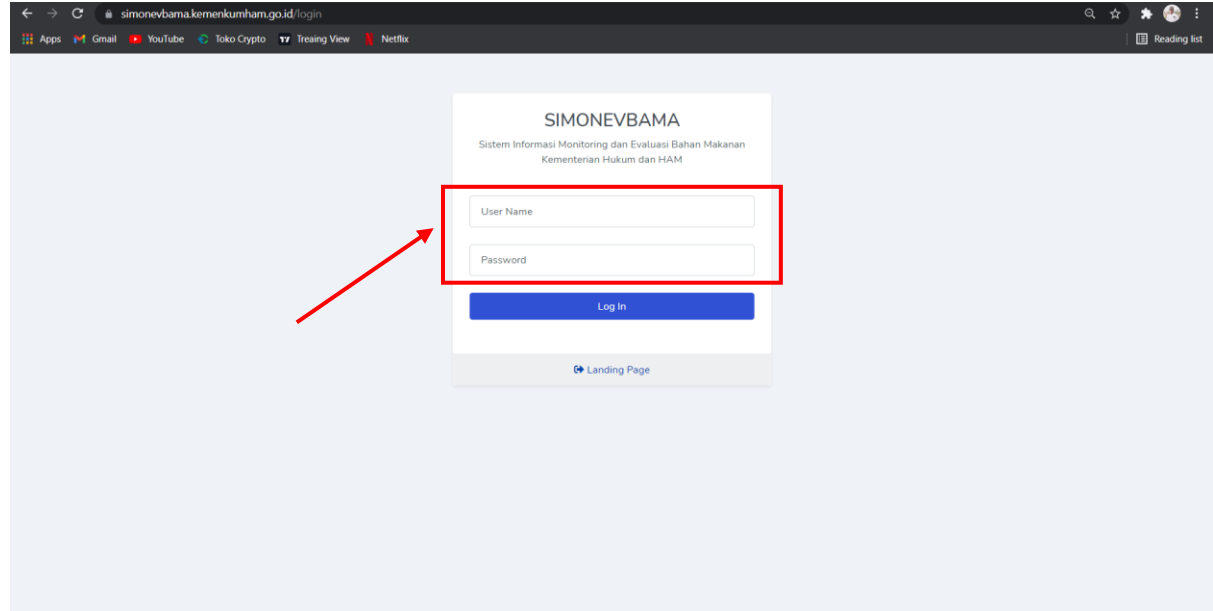

### **1.1. Tampilan halaman Dasboard (User UPT)**

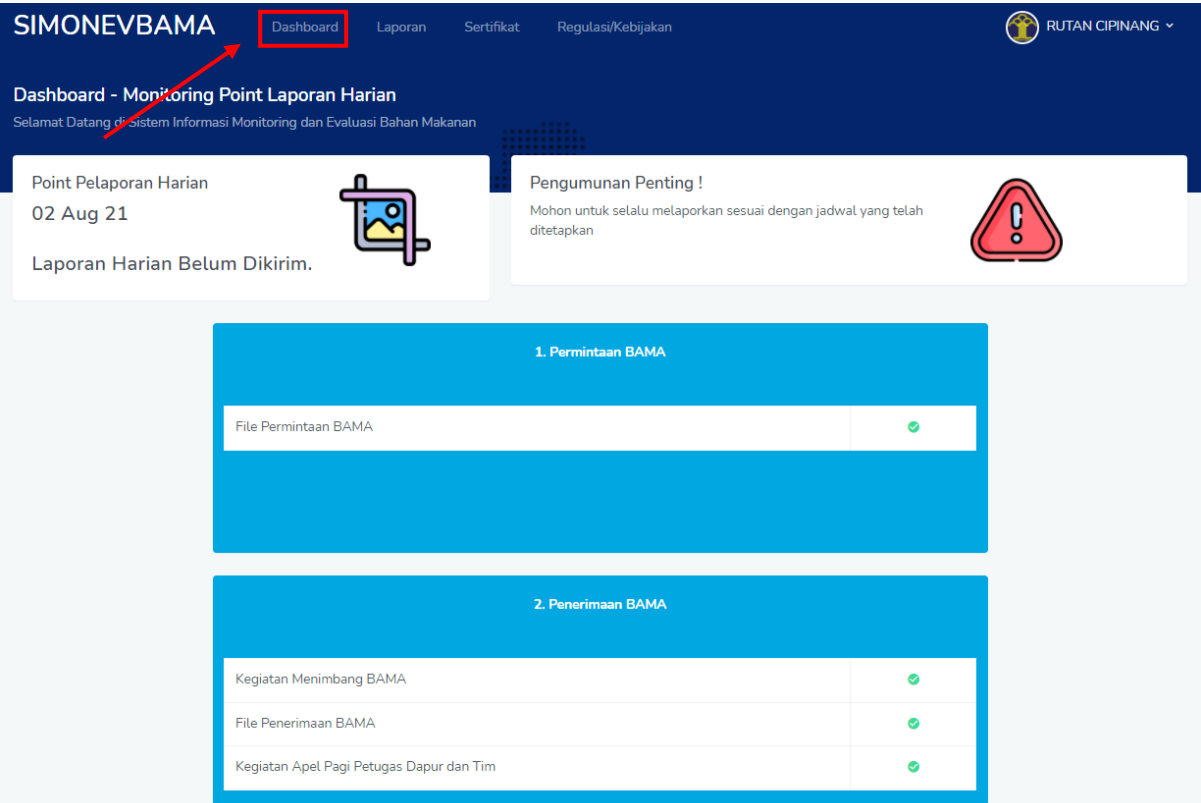

### **1.2. Tampilan Halaman Menu Laporan**

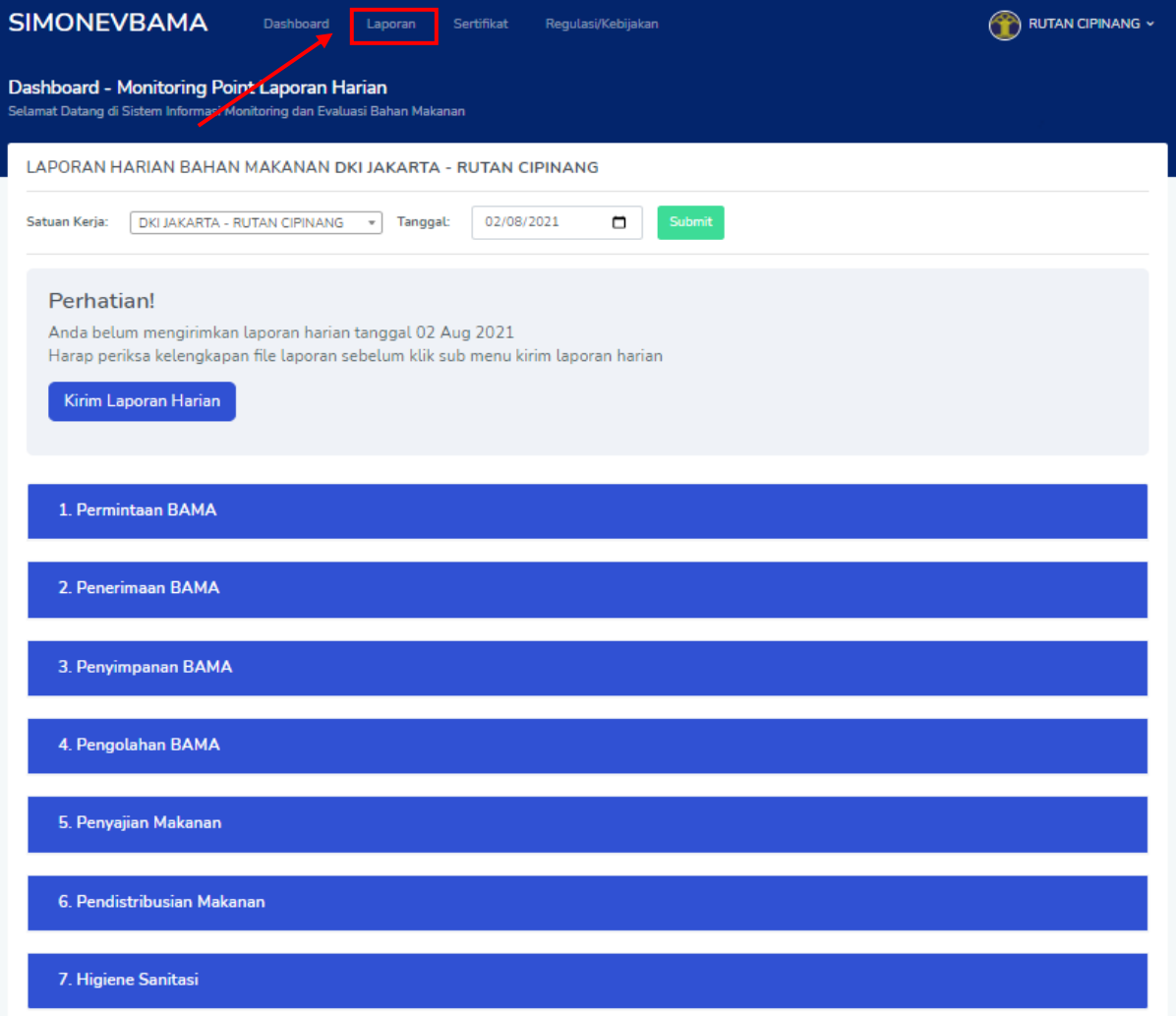

### **1.3. Upload Laporan Harian**

Pilih Menu Laporan. Selanjutnya pilih Point Laporan yang akan di input (dari Permintaan Bama sampai Higiene Sanitasi)

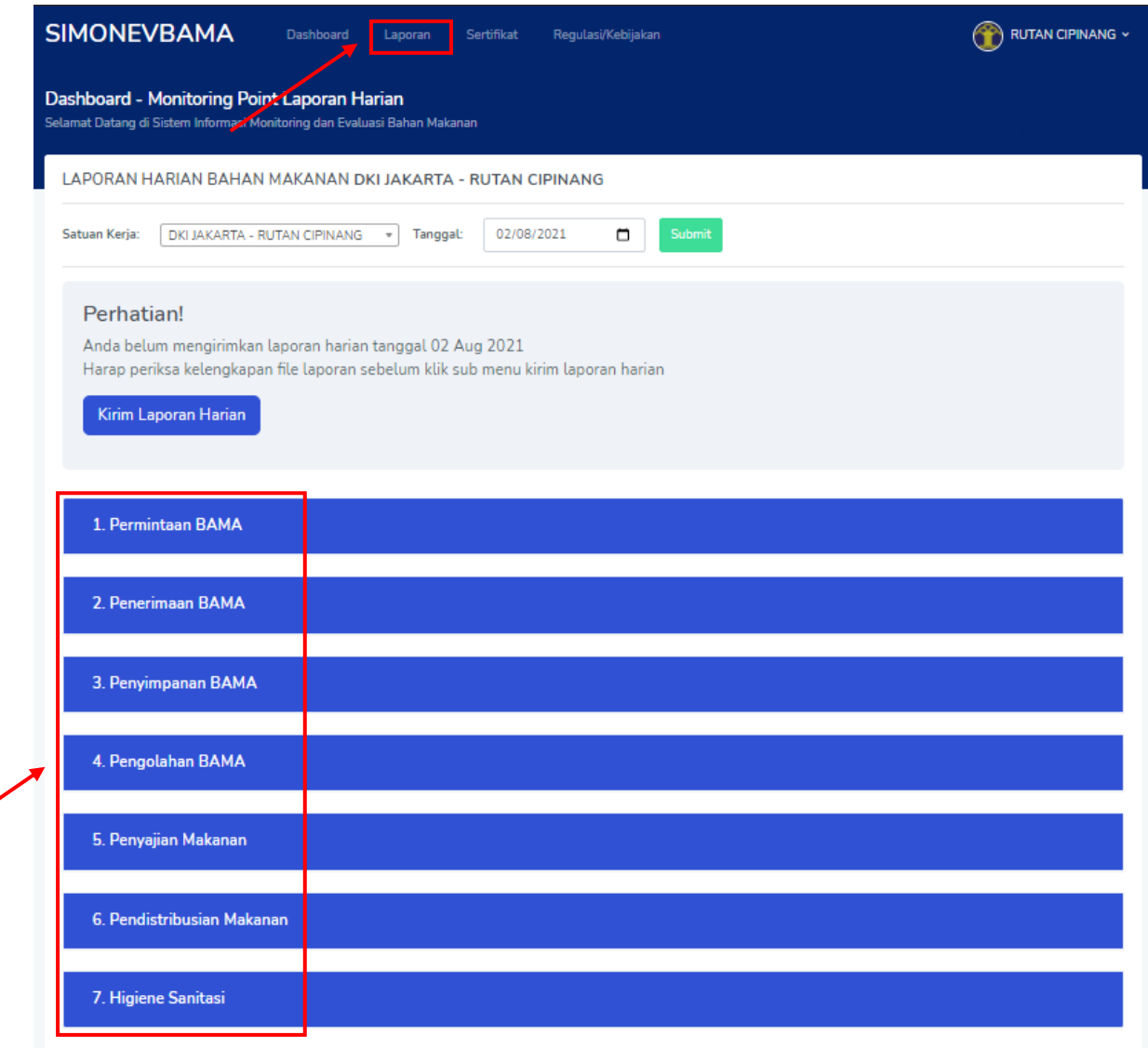

Pilih Point laporan harian yang akan di input

### **1. Permintaan Bama**

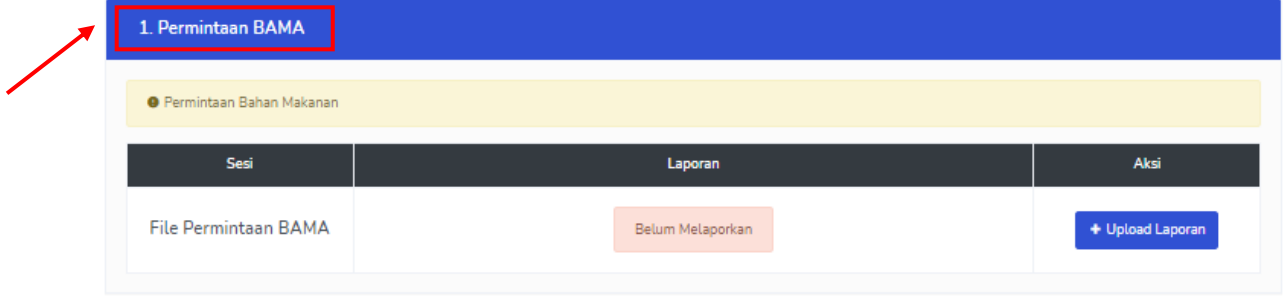

### Pilih tombol **Upload Laporan**

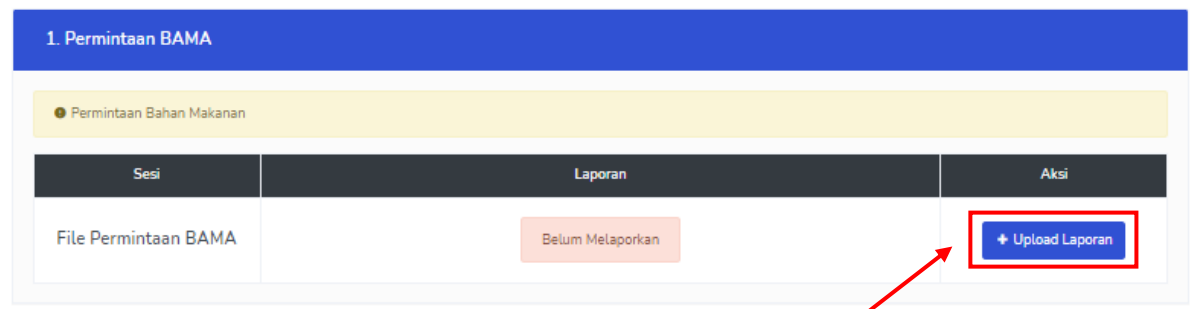

### **Sesi File Penerimaan BAMA**

Pilih Point **Permintaan Bama** Sesi Point **File Penerimaan Bama**. Pilih file yang akan di upload (**Choose File**) dan tambahkan keteranagan, kemudian pilih **Submit**.

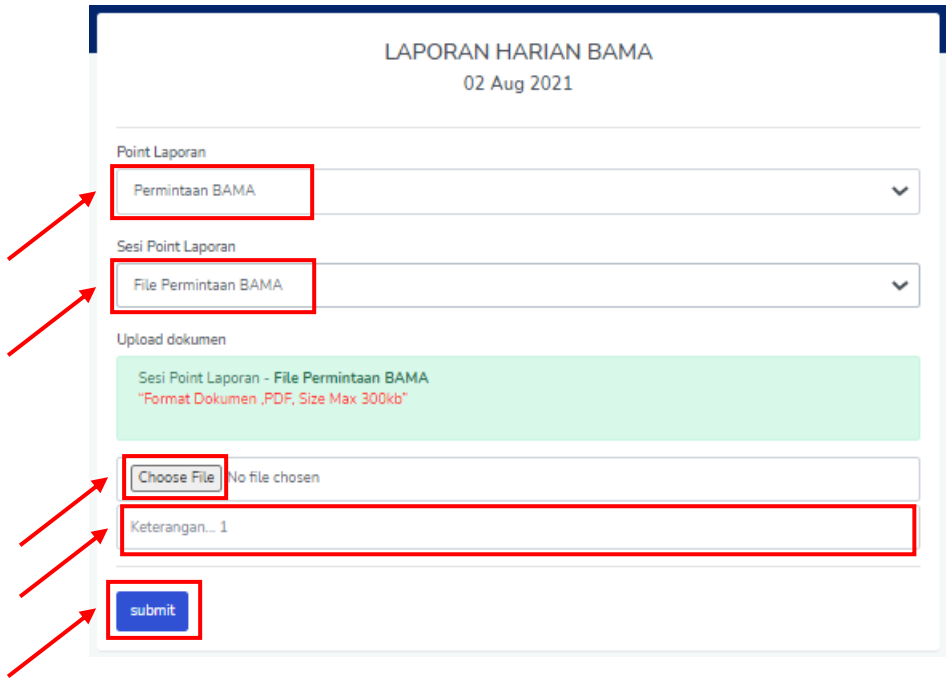

### **2. Permintaan Bama**

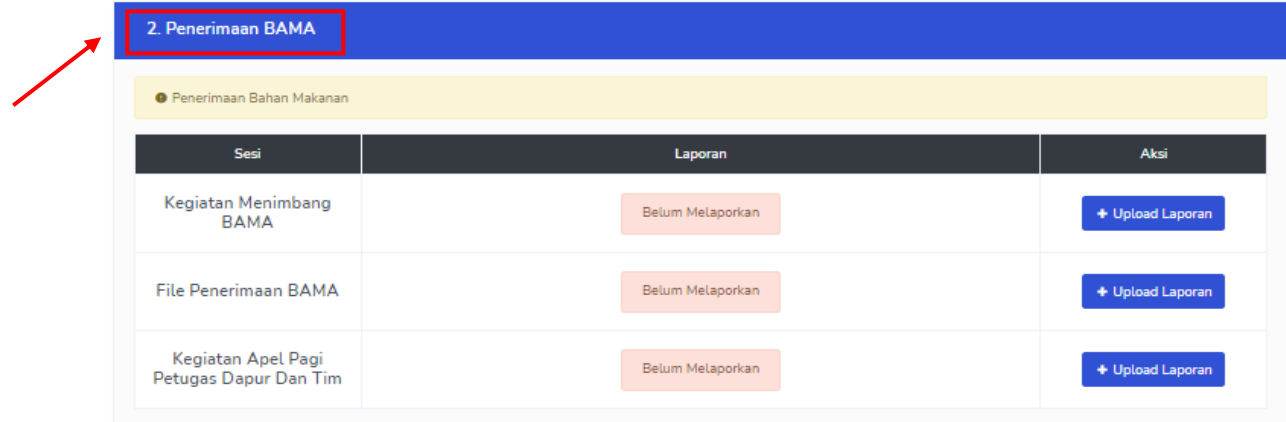

Pilih tombol **Upload Laporan**, sesuai dengan sesi yang di pilih

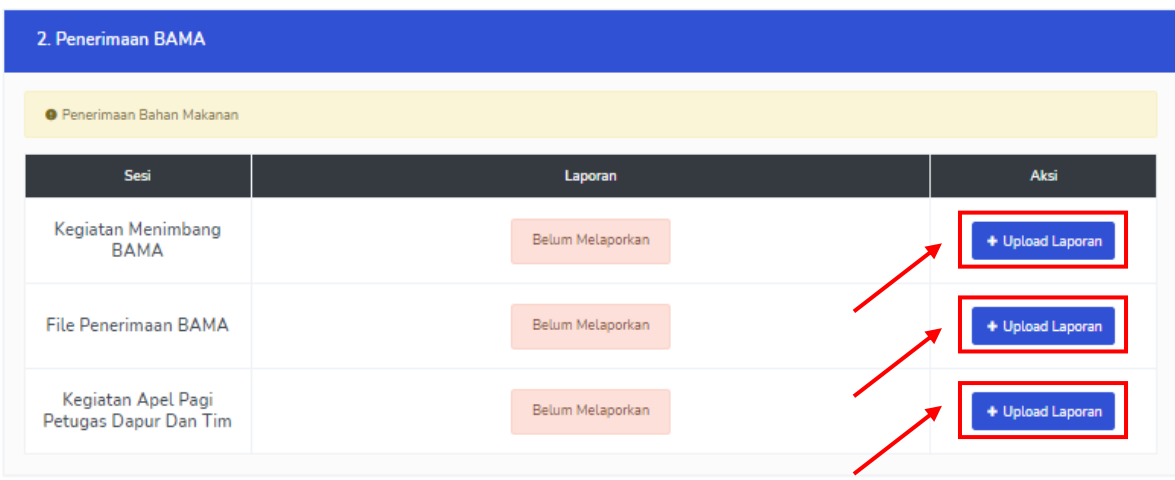

#### **Sesi Kegiatan Menimbang Bama**

Pilih Point **Penerimaan Bama** Sesi Point **Kegiatan Menimbang Bama**. Pilih file yang akan di upload (**Choose File**) dan tambahkan keteranagan, kemudian pilih **Submit**.

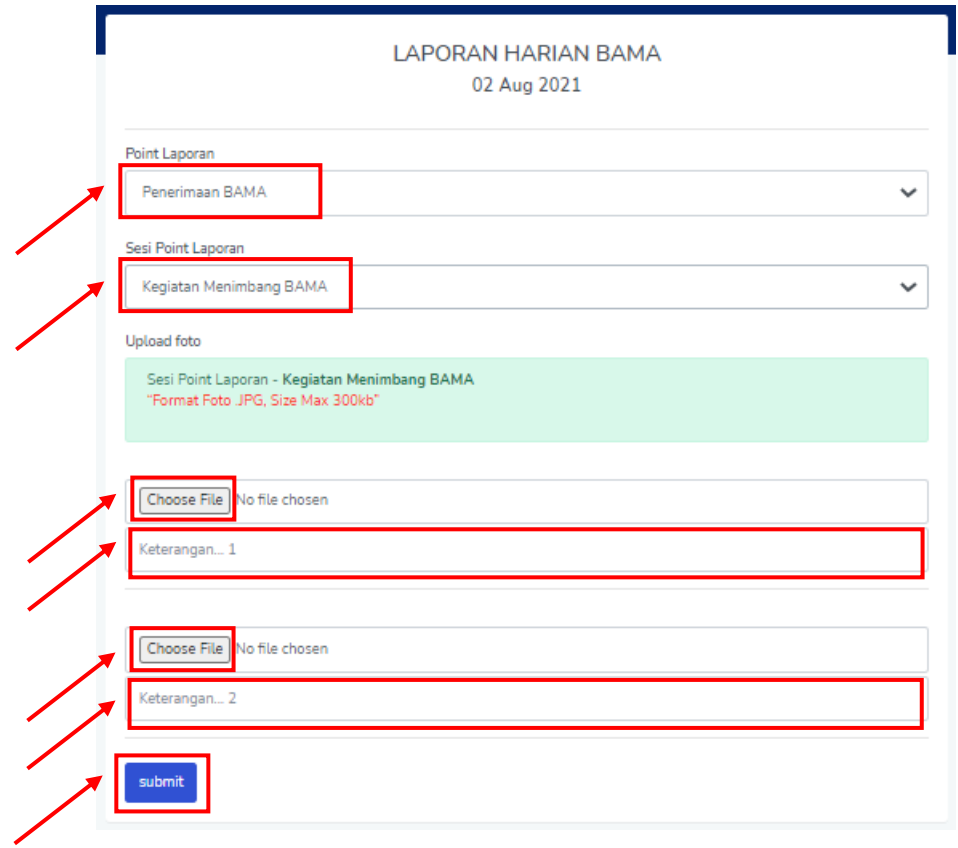

#### **Sesi File Penerimaan Bama**

Pilih Point **Penerimaan Bama** Sesi Point **File Penerimaan Bama**. Pilih file yang akan di upload (**Choose File**) dan tambahkan keteranagan, kemudian pilih **Submit**.

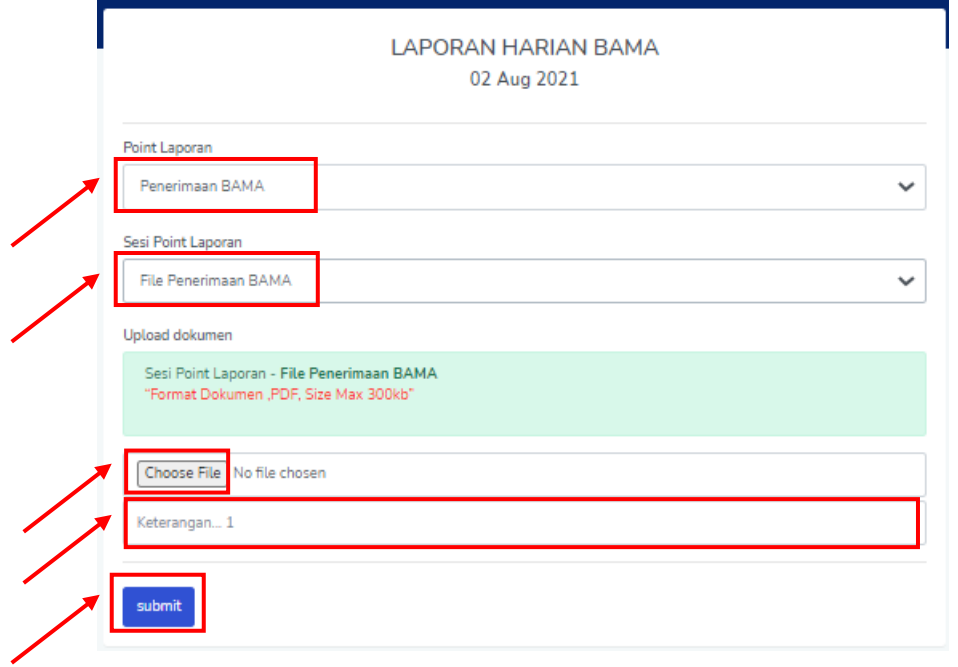

#### **Sesi Kegiatan Apel Pagi Petugas Dapur dan TIM**

Pilih Point **Penerimaan Bama** Sesi Point **Kegiatan Apel Pagi Petugas Dapur dan TIM**. Pilih file yang akan di upload (**Choose File**) dan tambahkan keteranagan, kemudian pilih **Submit**.

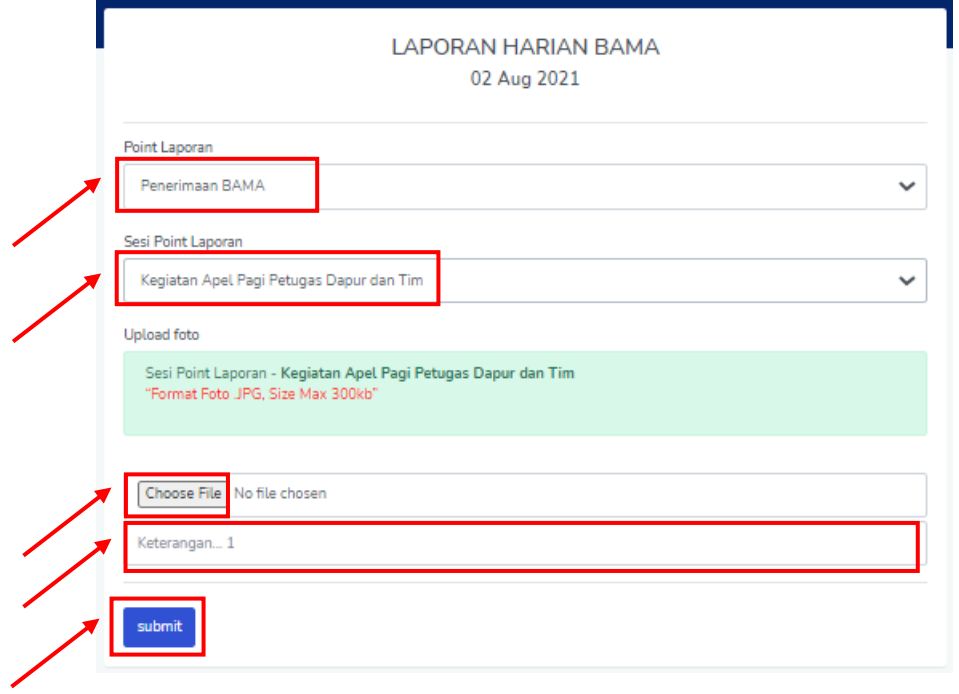

### **3. Penyimpanan Bama**

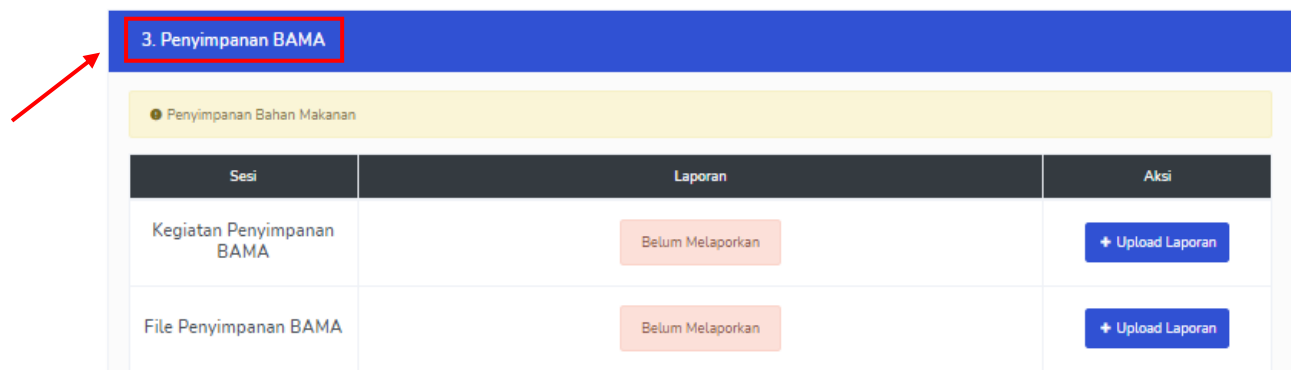

Pilih tombol **Upload Laporan**, sesuai dengan sesi yang di pilih

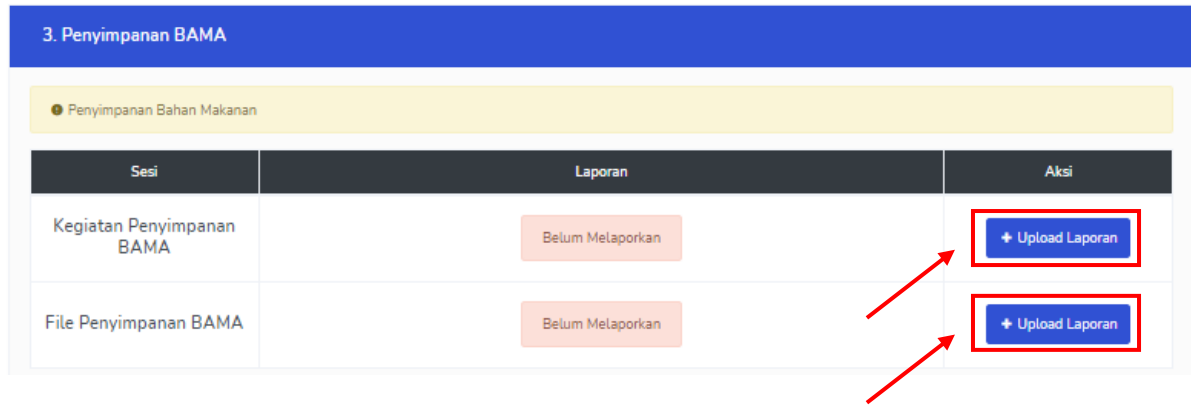

### **Sesi Kegiatan Penyimpanan Bama**

Pilih Point **Penerimaan Bama** Sesi Point **Kegiatan Penyimpanan Bama**. Pilih file yang akan di upload (**Choose File**) dan tambahkan keteranagan, kemudian pilih **Submit**.

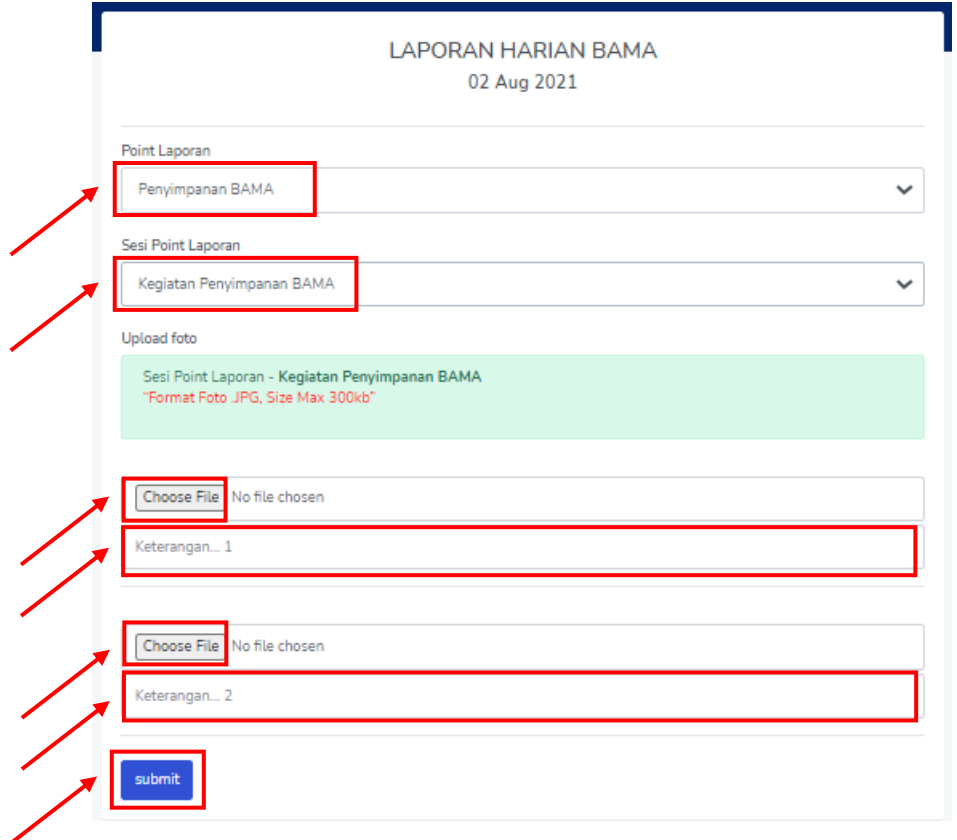

### **Sesi File Penyimpanan Bama**

Pilih Point **Penerimaan Bama** Sesi Point **File Penyimpanan Bama**. Pilih file yang akan di upload (**Choose File**) dan tambahkan keteranagan, kemudian pilih **Submit**.

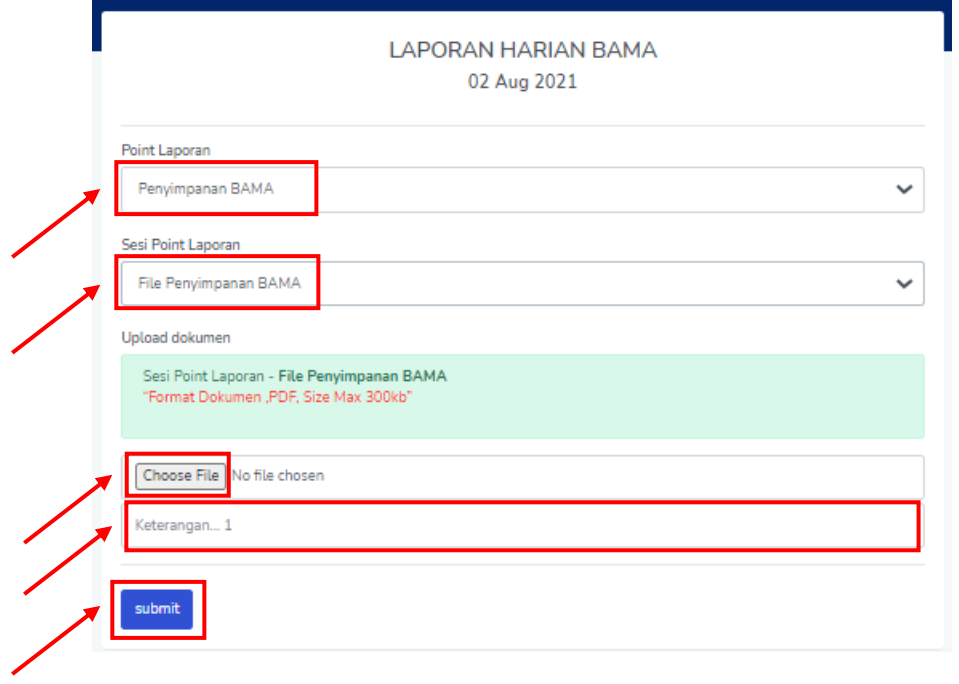

### **4. Pengolahan Bama**

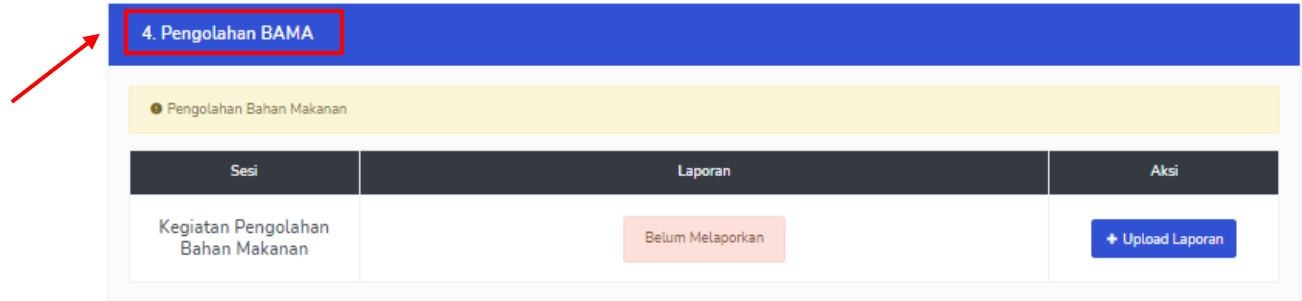

### Pilih tombol **Upload Laporan**, sesuai dengan sesi yang di pilih

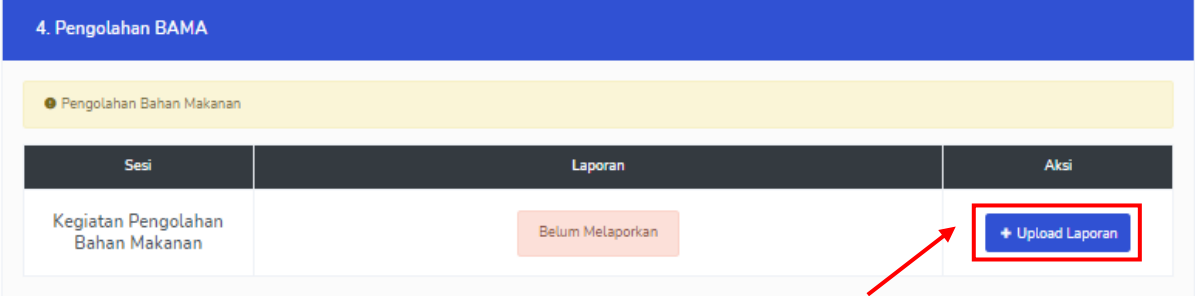

### **Sesi Kegiatan Pengolahan Baham Makanan**

Pilih Point **Pengolahan Bama** Sesi Point **Kegiatan Pengolahan Baham Makanan**. Pilih file yang akan di upload (**Choose File**) dan tambahkan keteranagan, kemudian pilih **Submit**.

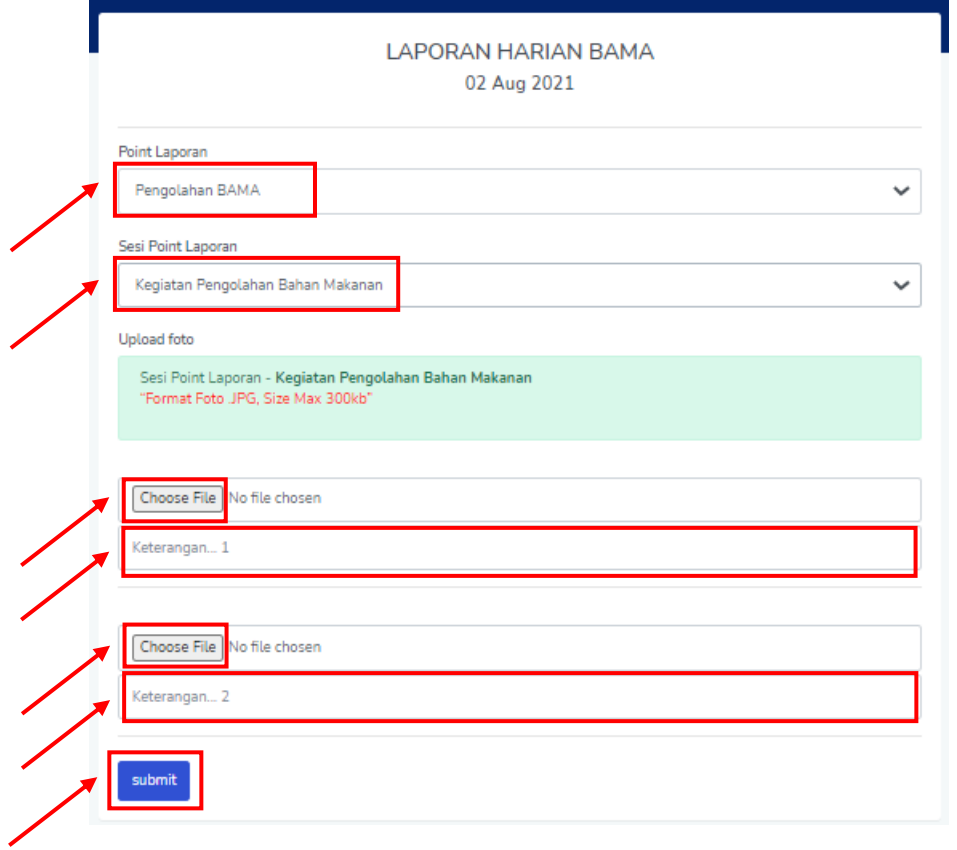

### **5. Penyajian Makanan**

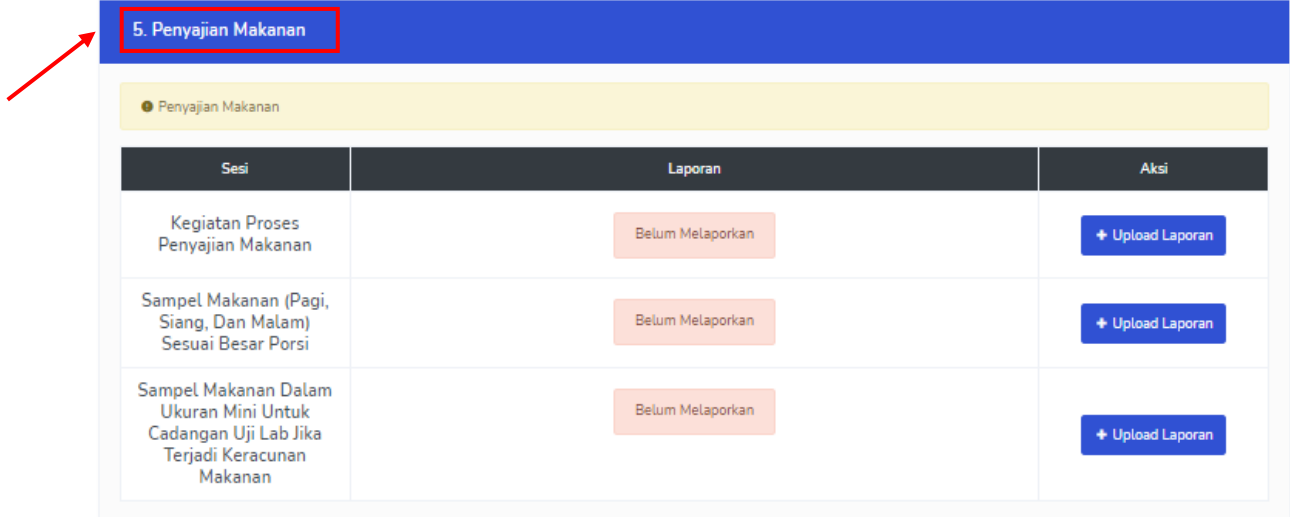

Pilih tombol **Upload Laporan**, sesuai dengan sesi yang di pilih

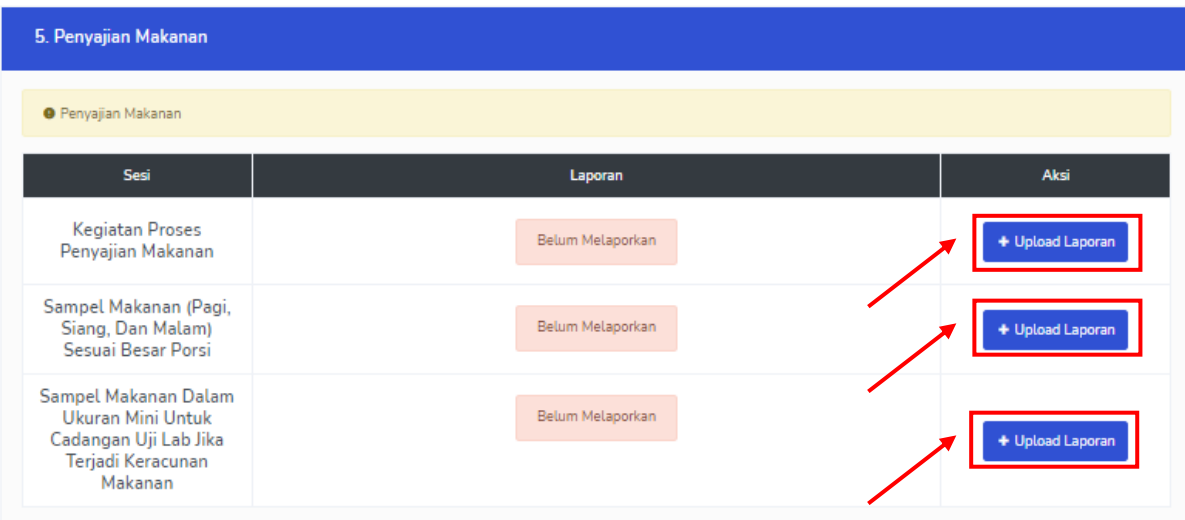

### **Sesi Kegiatan Penyajian Makanan**

Pilih Point **Penyajian Makanan** Sesi Point **Kegiatan Penyajian Makanan**. Pilih file yang akan di upload (**Choose File**) dan tambahkan keteranagan, kemudian pilih **Submit**.

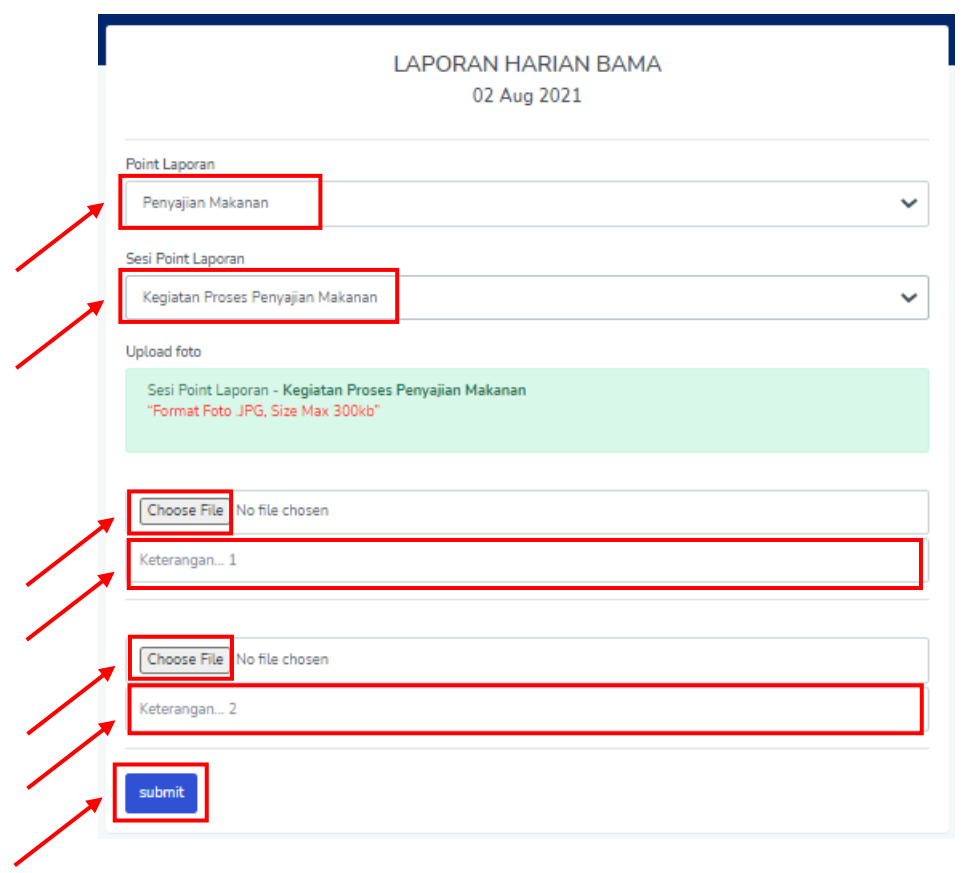

### **Sesi Kegiatan Penyajian Makanan**

Pilih Point **Penyajian Makanan** Sesi Point **Sampel Makanan (Pagi, Siang, dan Malam) Sesuai Besar Porsi**. Pilih file yang akan di upload (**Choose File**) dan tambahkan keteranagan, kemudian pilih **Submit**.

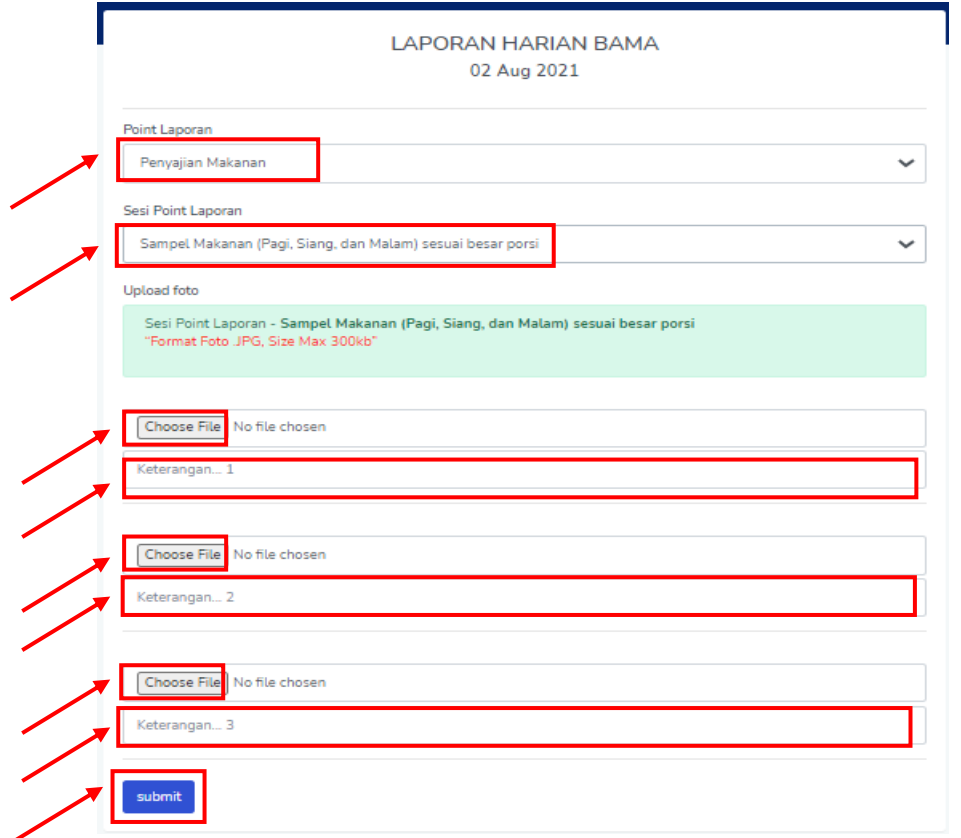

### **Sesi Kegiatan Penyajian Makanan**

Pilih Point **Penyajian Makanan** Sesi Point **Sampel Makanan Dalam Ukuran Mini Untuk Cadangan Uji Lab Jika Terjadi Keracunan Makanan**. Pilih file yang akan di upload (**Choose File**) dan tambahkan keteranagan, kemudian pilih **Submit**.

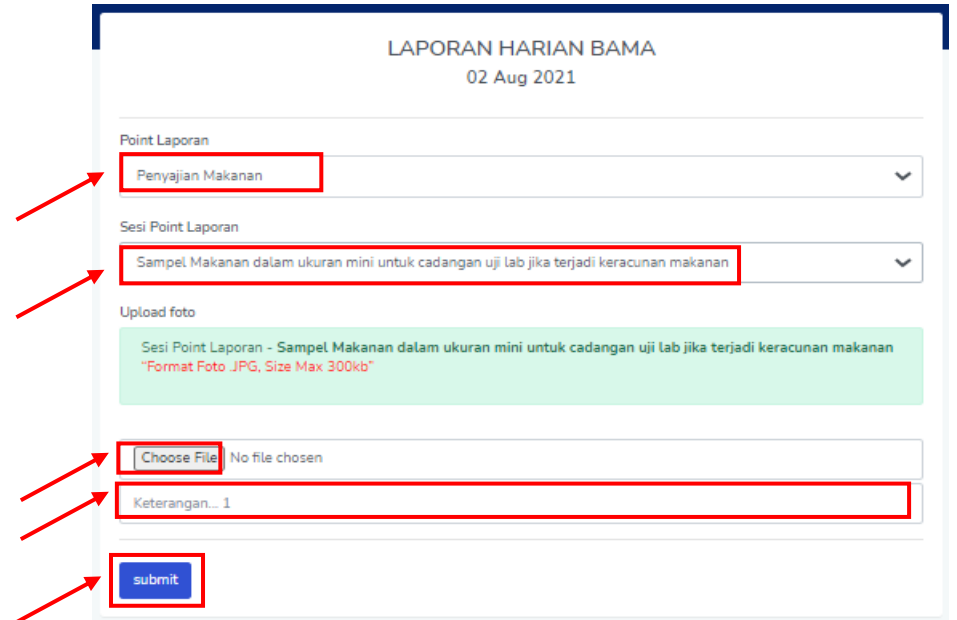

### **6. Pendistribusian Makanan**

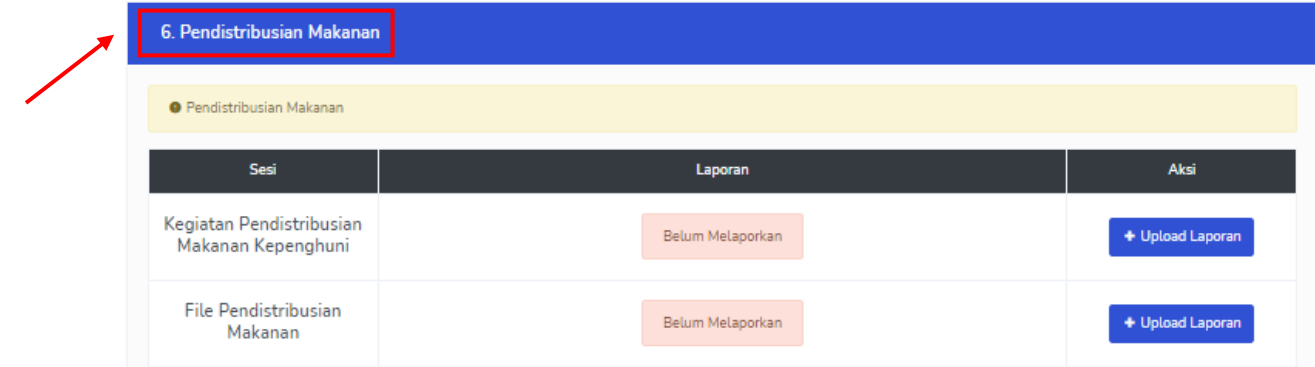

### Pilih tombol **Upload Laporan**, sesuai dengan sesi yang di pilih

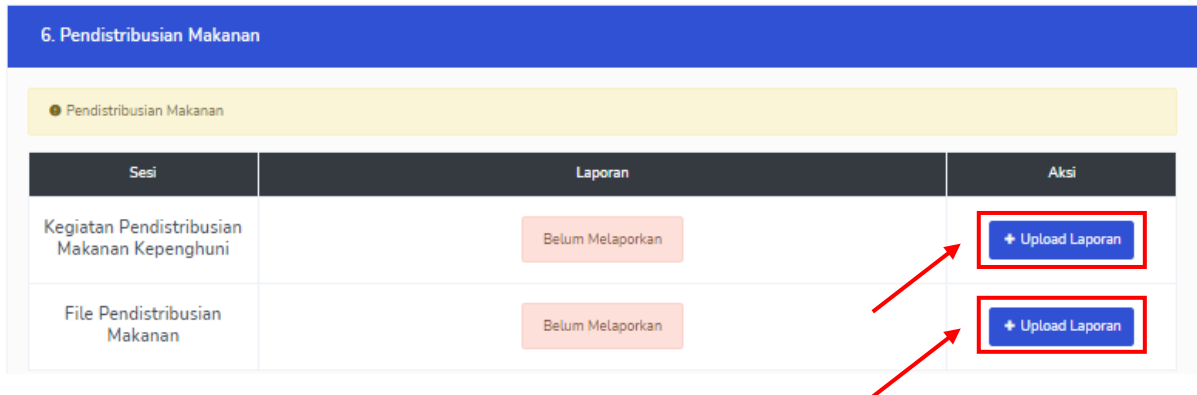

### **Sesi Kegiatan Pendistribusian Makanan Kepenghuni**

Pilih Point **Pendistribusian Makanan** Sesi Point **Kegiatan Pendistribusian Makanan Kepenghuni**. Pilih file yang akan di upload (**Choose File**) dan tambahkan keteranagan, kemudian pilih **Submit**.

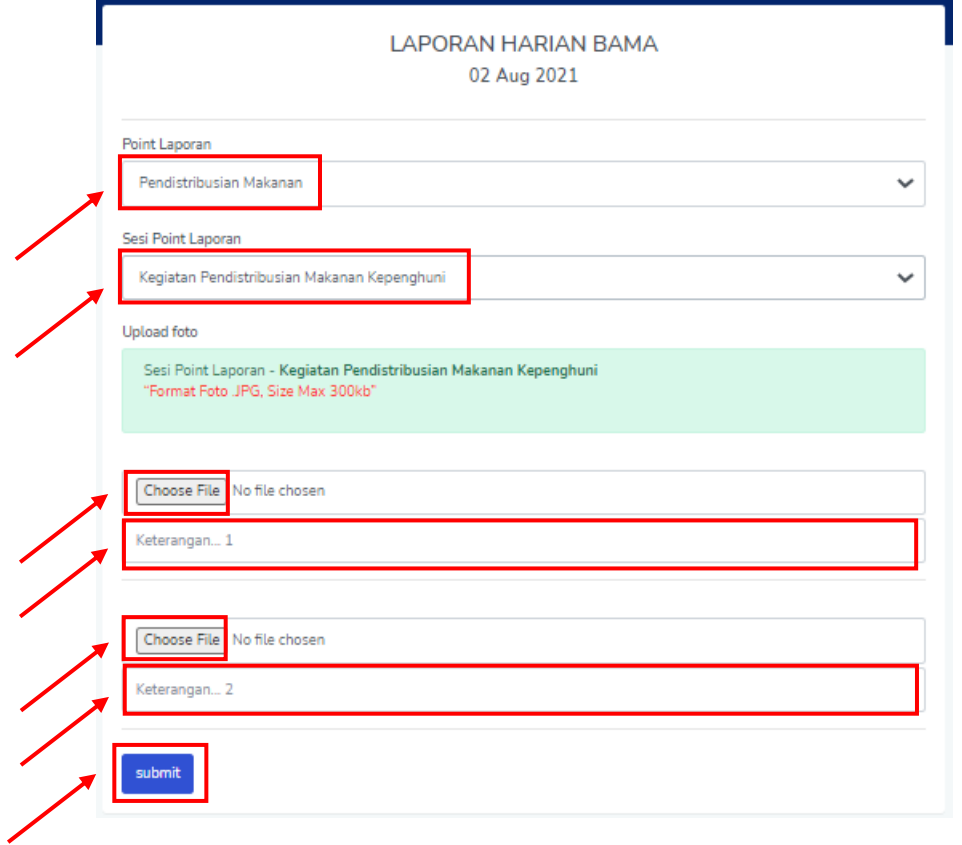

### **Sesi Kegiatan Pendistribusian Makanan Kepenghuni**

Pilih Point **Pendistribusian Makanan** Sesi Point **File Pendistribusian Makanan**. Pilih file yang akan di upload (**Choose File**) dan tambahkan keteranagan, kemudian pilih **Submit**.

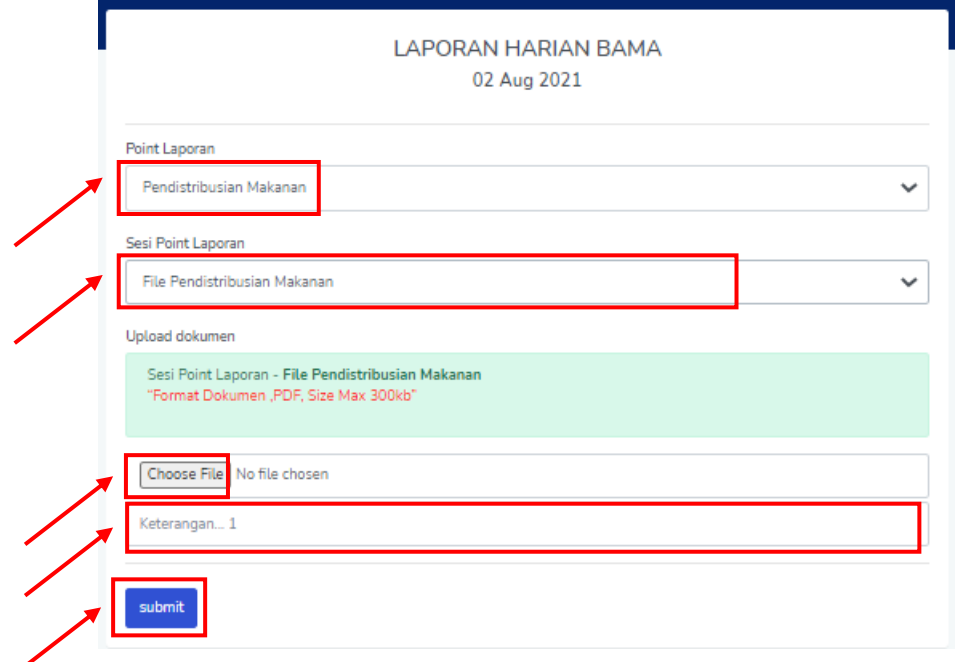

# **7. Higiene Sanitasi**

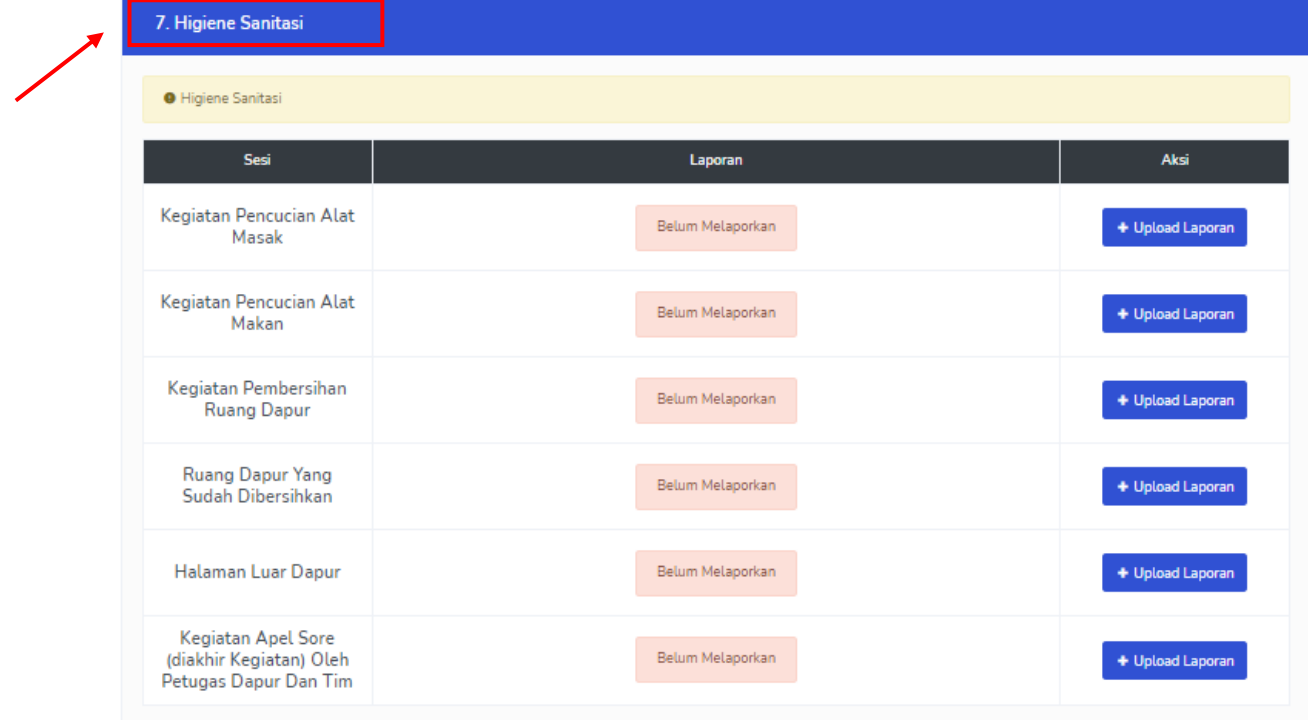

Pilih tombol **Upload Laporan**, sesuai dengan sesi yang di pilih

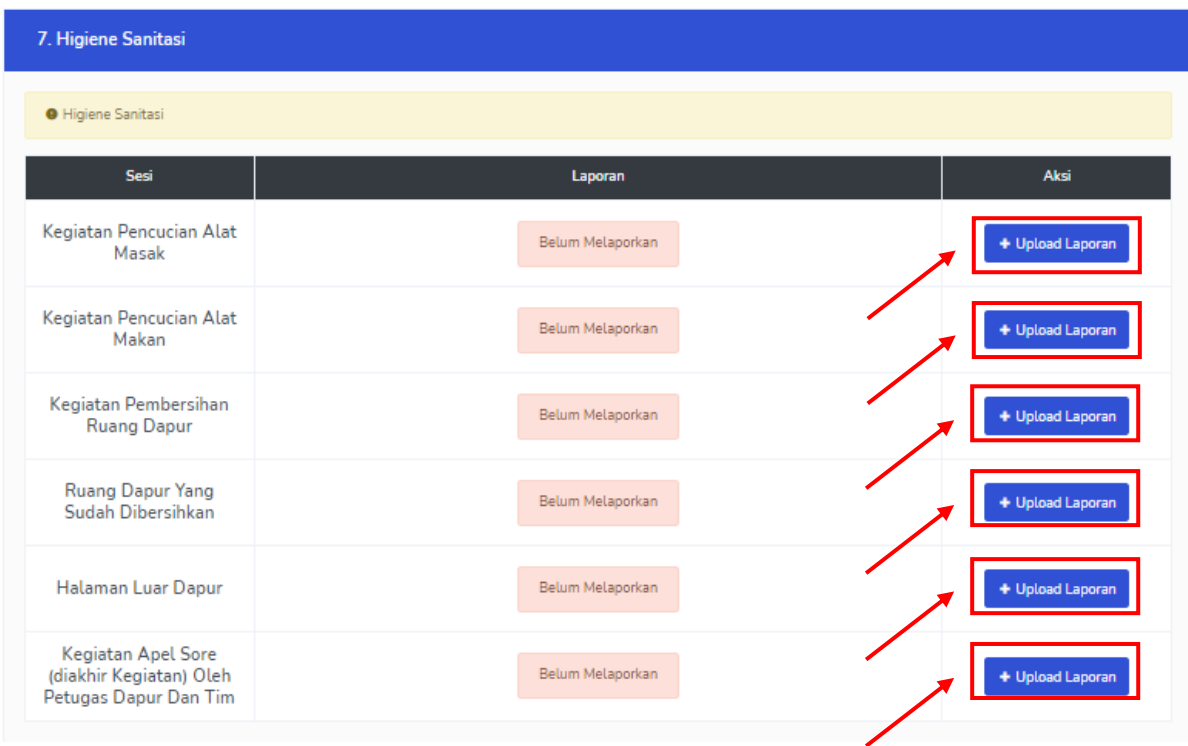

### **Sesi Kegiatan Pencucian Alat Masak**

Pilih Point **Higiene Sanitasi** Sesi Point **Kegiatan Pencucian Alat Masak**. Pilih file yang akan di upload (**Choose File**) dan tambahkan keteranagan, kemudian pilih **Submit**.

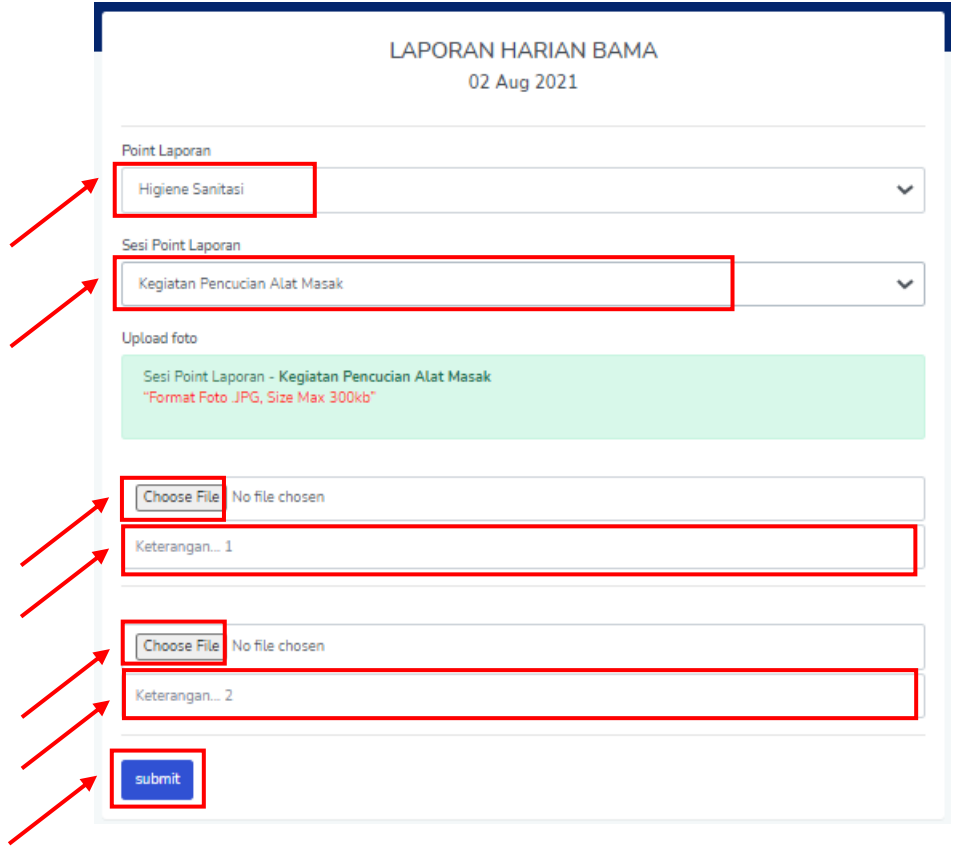

### **Sesi Kegiatan Pencucian Alat Makan**

Pilih Point **Higiene Sanitasi** Sesi Point **Kegiatan Pencucian Alat Makan**. Pilih file yang akan di upload (**Choose File**) dan tambahkan keteranagan, kemudian pilih **Submit**.

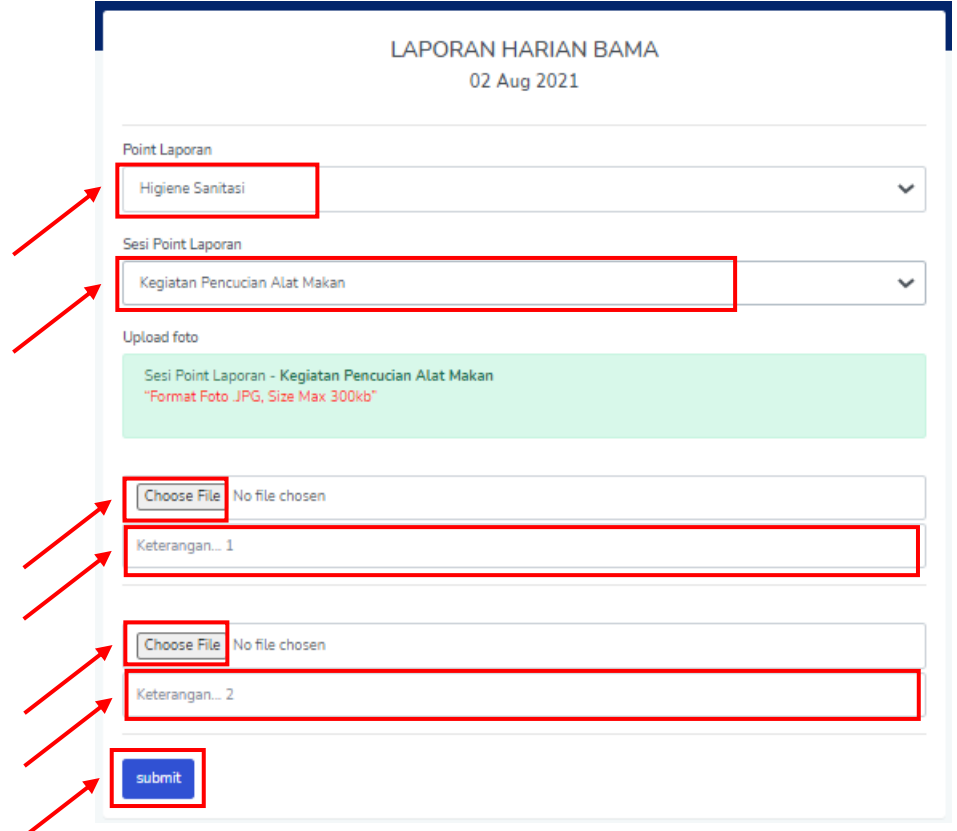

### **Sesi Kegiatan Pembersihan Ruang Dapur**

Pilih Point **Higiene Sanitasi** Sesi Point **Kegiatan Pembersihan Ruang Dapur**. Pilih file yang akan di upload (**Choose File**) dan tambahkan keteranagan, kemudian pilih **Submit**.

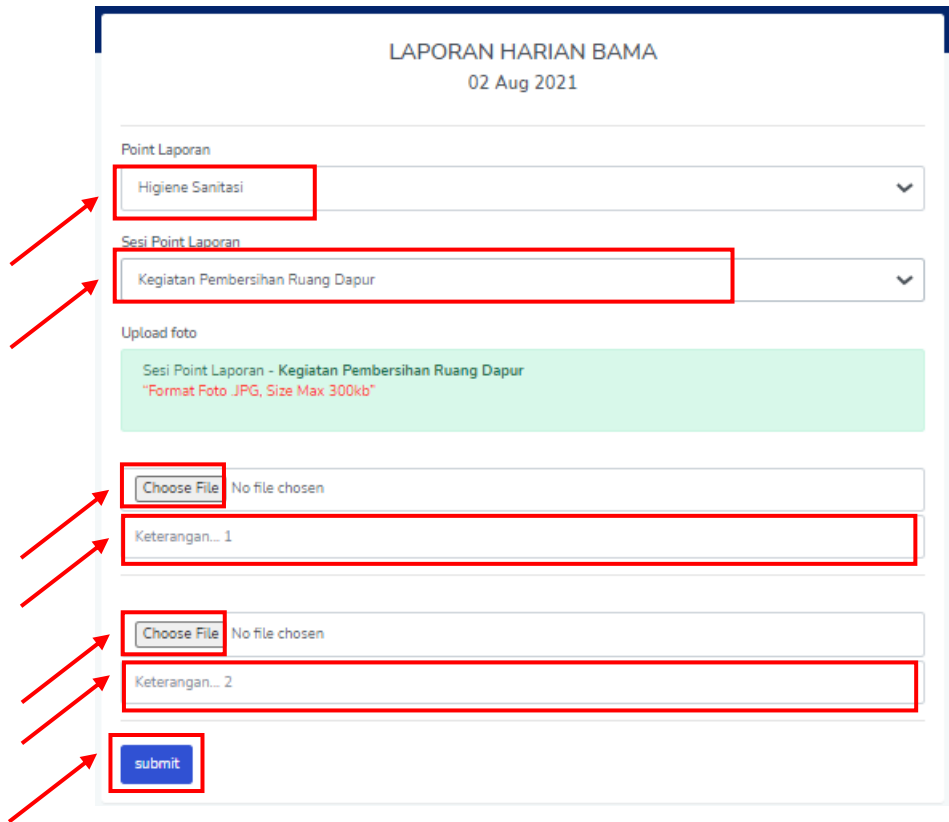

### **Sesi Ruang Dapur Yang Sudah Dibersihkan**

Pilih Point **Higiene Sanitasi** Sesi Point **Ruang Dapur Yang Sudah Dibersihkan**. Pilih file yang akan di upload (**Choose File**) dan tambahkan keteranagan, kemudian pilih **Submit**.

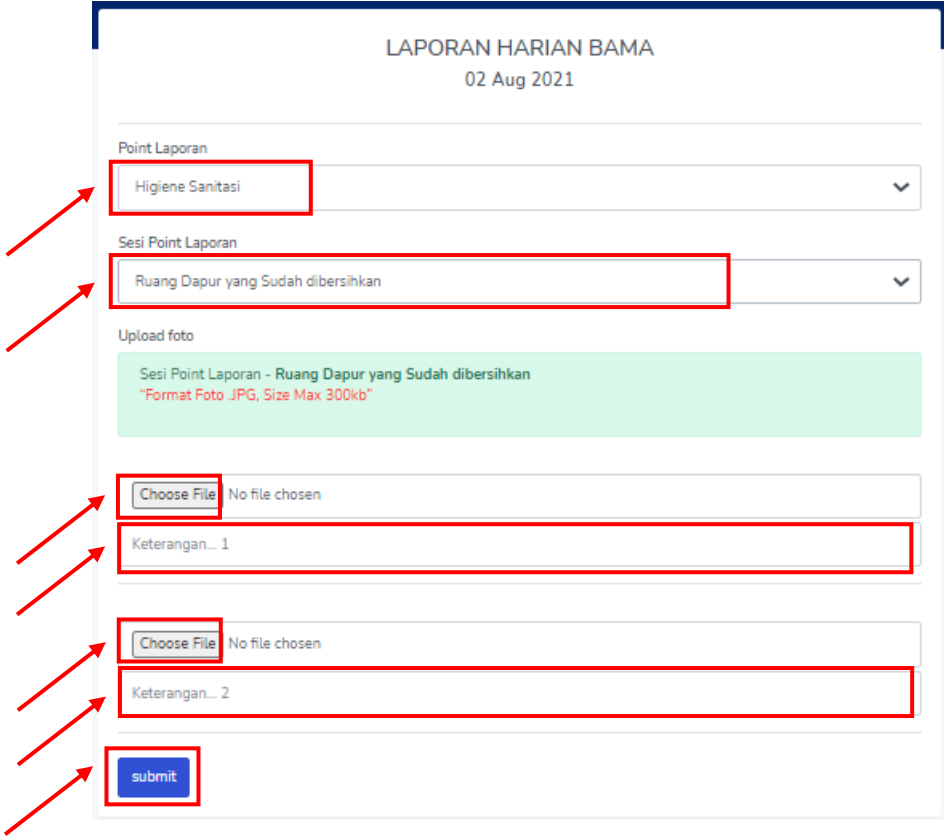

#### **Sesi Halaman Luar Dapur**

Pilih Point **Higiene Sanitasi** Sesi Point **Halaman Luar Dapur**. Pilih file yang akan di upload (**Choose File**) dan tambahkan keteranagan, kemudian pilih **Submit**.

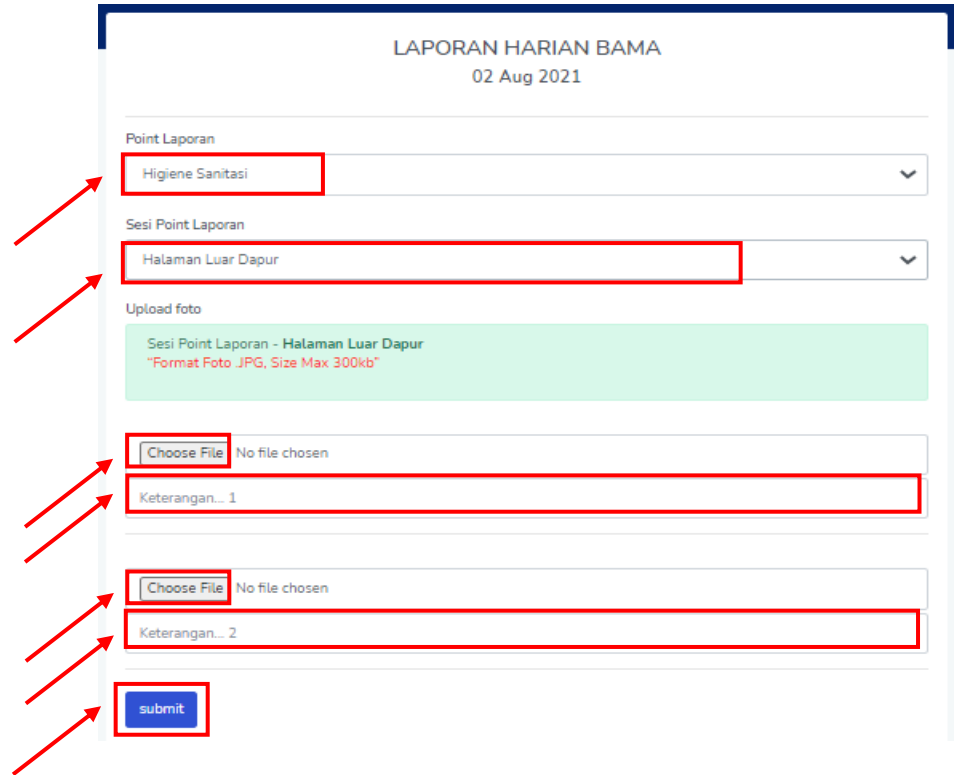

#### **Sesi Kegiatan Apel Sore (diakhir Kegiatan) Oleh Petugas Dapur Dan Tim**

Pilih Point **Higiene Sanitasi** Sesi Point **Kegiatan Apel Sore (diakhir Kegiatan) Oleh Petugas Dapur Dan Tim**. Pilih file yang akan di upload (**Choose File**) dan tambahkan keteranagan, kemudian pilih **Submit**.

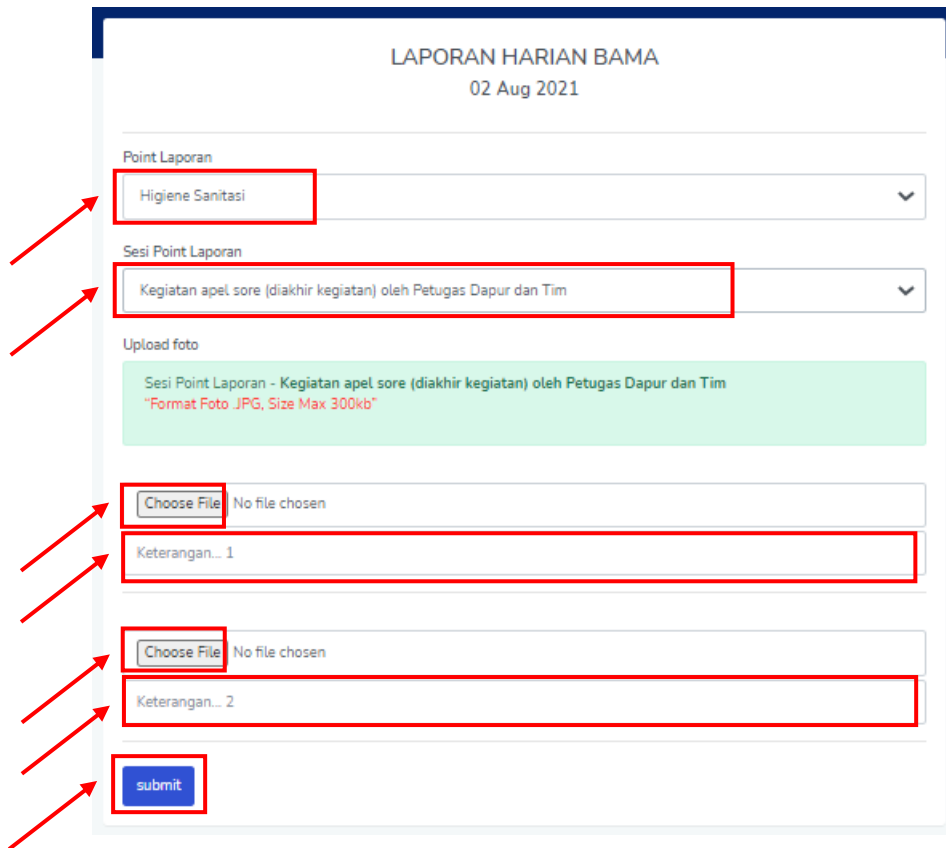

### **1.4. Merubah Laporan Harian**

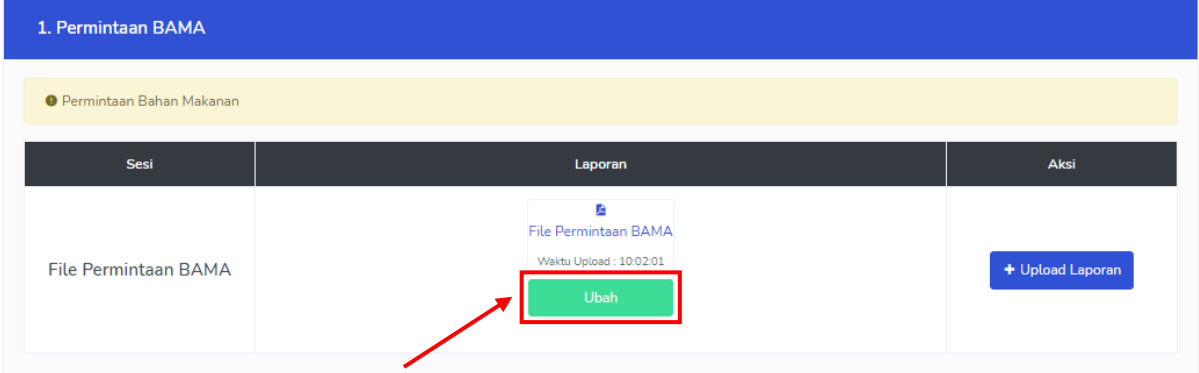

Pilih tombol **Ubah** berwarna hijau untuk mengubah laporan harian yang sudah di upload. (Merubah laporan harian dapat dilakukan pada hari berkenaan dan pada saat belum melakukan Kirim Laporan Harian)

### **1.5. Kirim Laporan Harian**

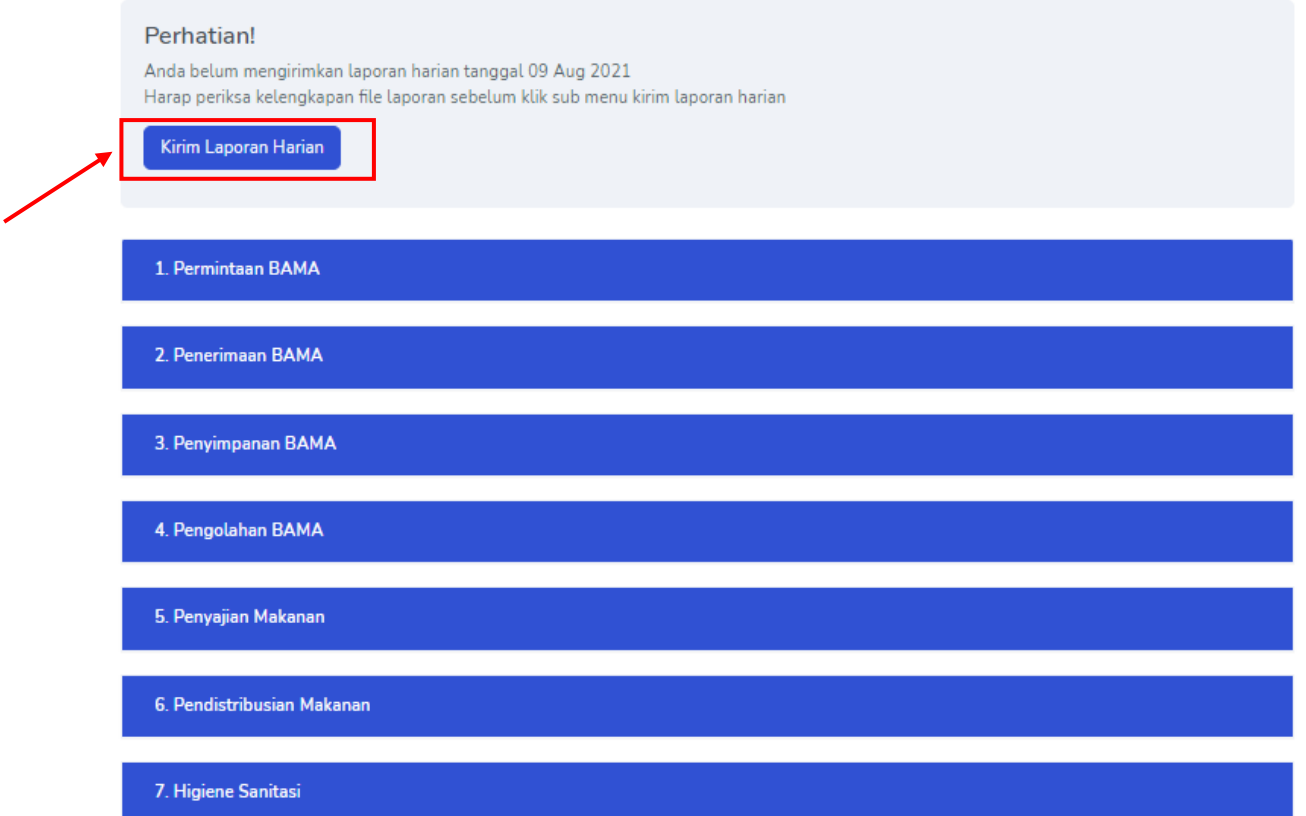

Pilih tombol **Kirim Laporan Harian** untuk mengirim laporan harian yang sudah di upload (dari poin 1. Permintaan Bama – 7. Higiene Sanitasi)

### Tampilan Setelah pilih tombol **Kirim Laporan Harian**

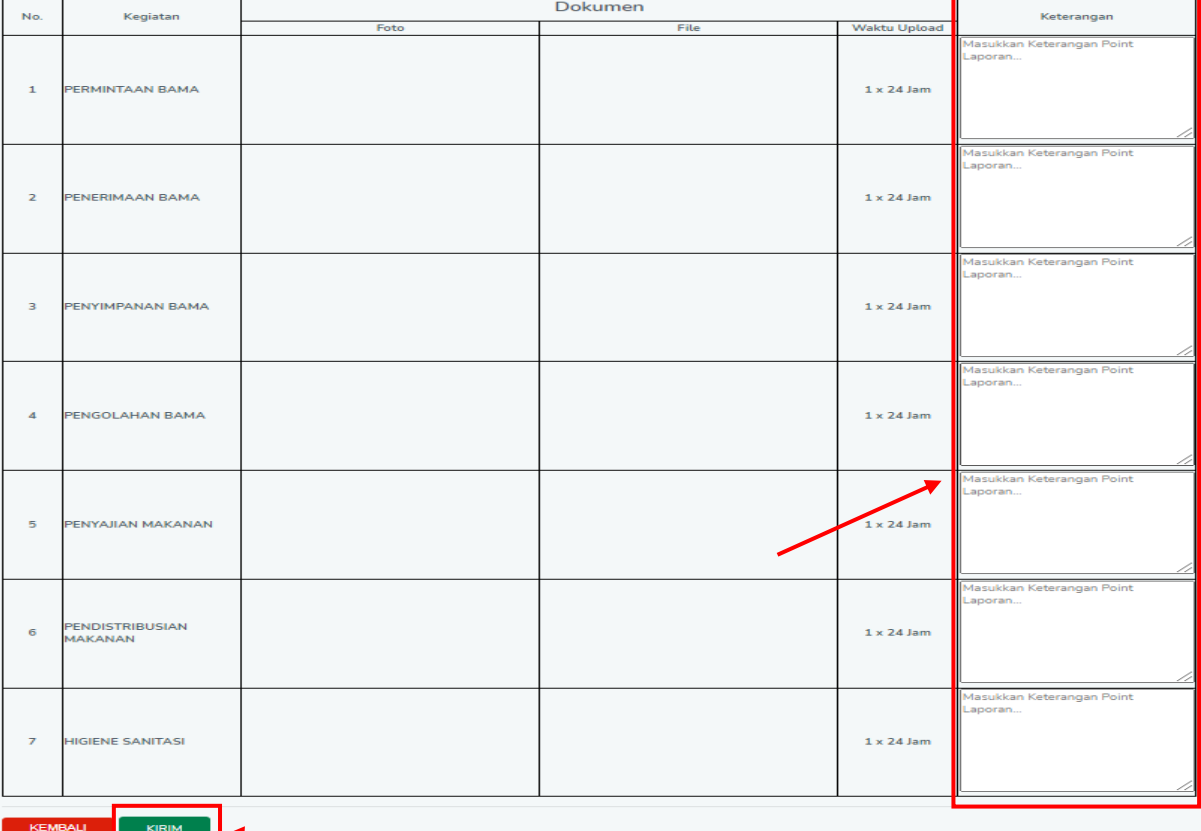

Pilih tombol **Kirim** berwarna hijau untuk mengirimkan laporan harian (Setelah menambahkan keterangan sesuai dengan poin kegiatan)

### **1.6. Tampilan Halaman Sertifikat**

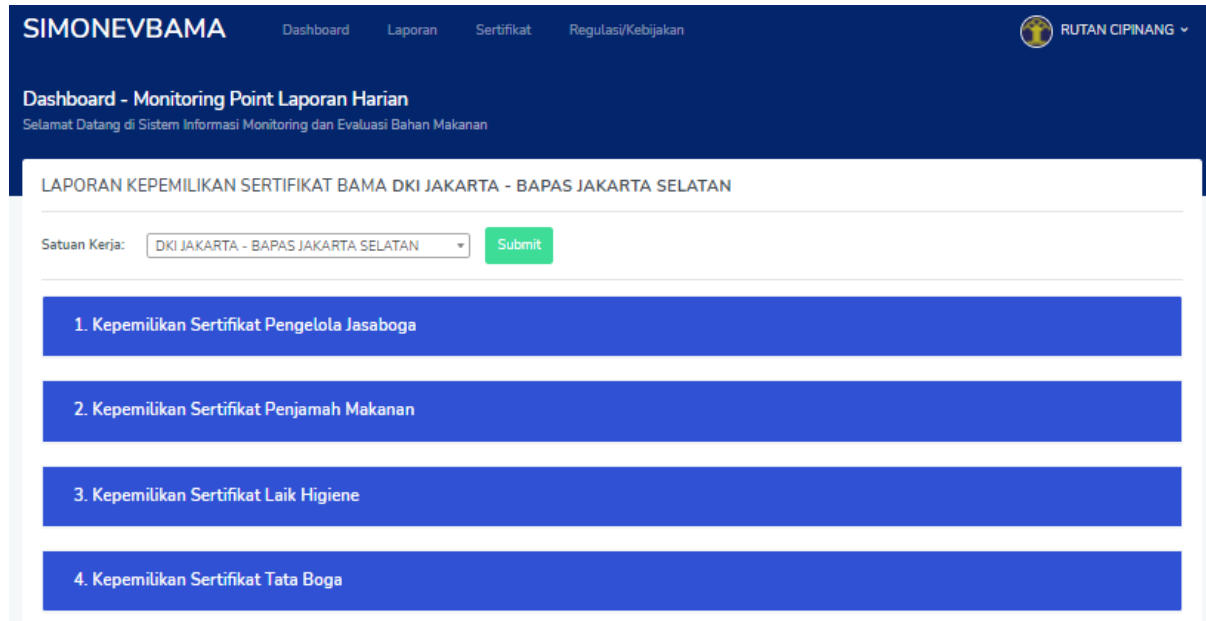

#### **1.7. Upload Sertifikat**

Pilih Menu Sertifikat. Selanjutnya pilih Sertifikat yang akan di input (dari Kepemilikan Sertifikat Pengelola Jasaboga sampai Kepemilikan Sertifikat Tata Boga)

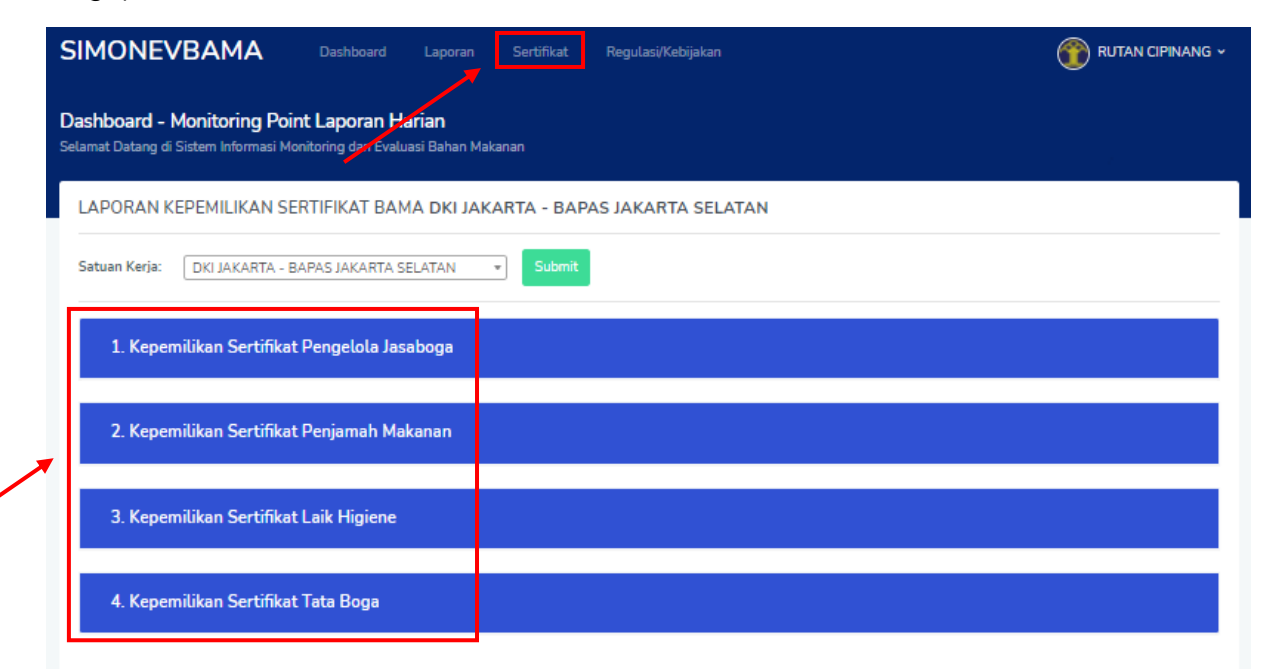

Pilih Sertifikat yang akan di input

### **1. Kepemilikan Sertifikat Pengelola Jasaboga**

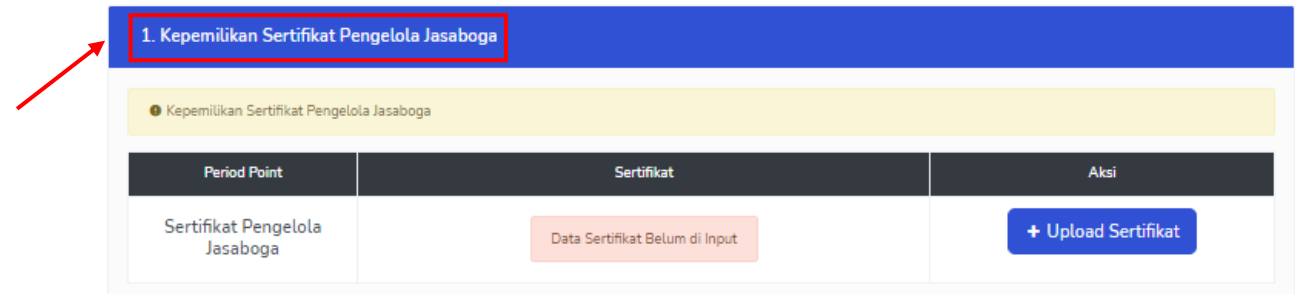

### Pilih tombol **Upload Sertifikat**

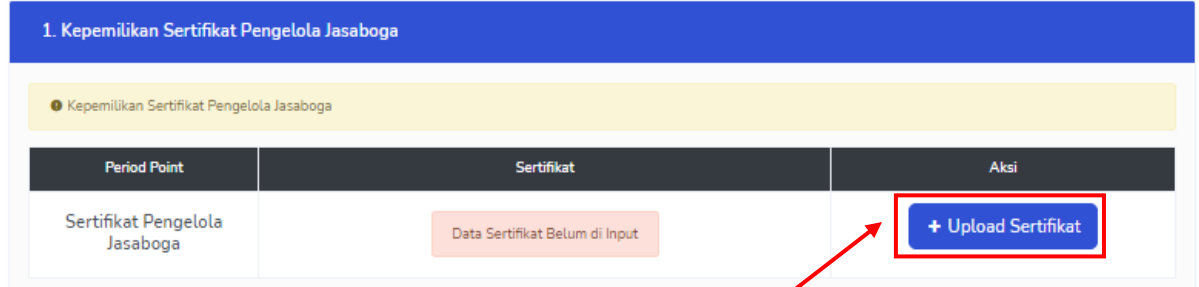

Pilih Point **Kepemilikan Sertifikat Pengelola Jasaboga** Period Point **Sertifikat Pengelola Jasaboga**. Masukan detaik sertifikat. Pilih file sertifikat dan tambahkan keteranagan, kemudian pilih **Submit**.

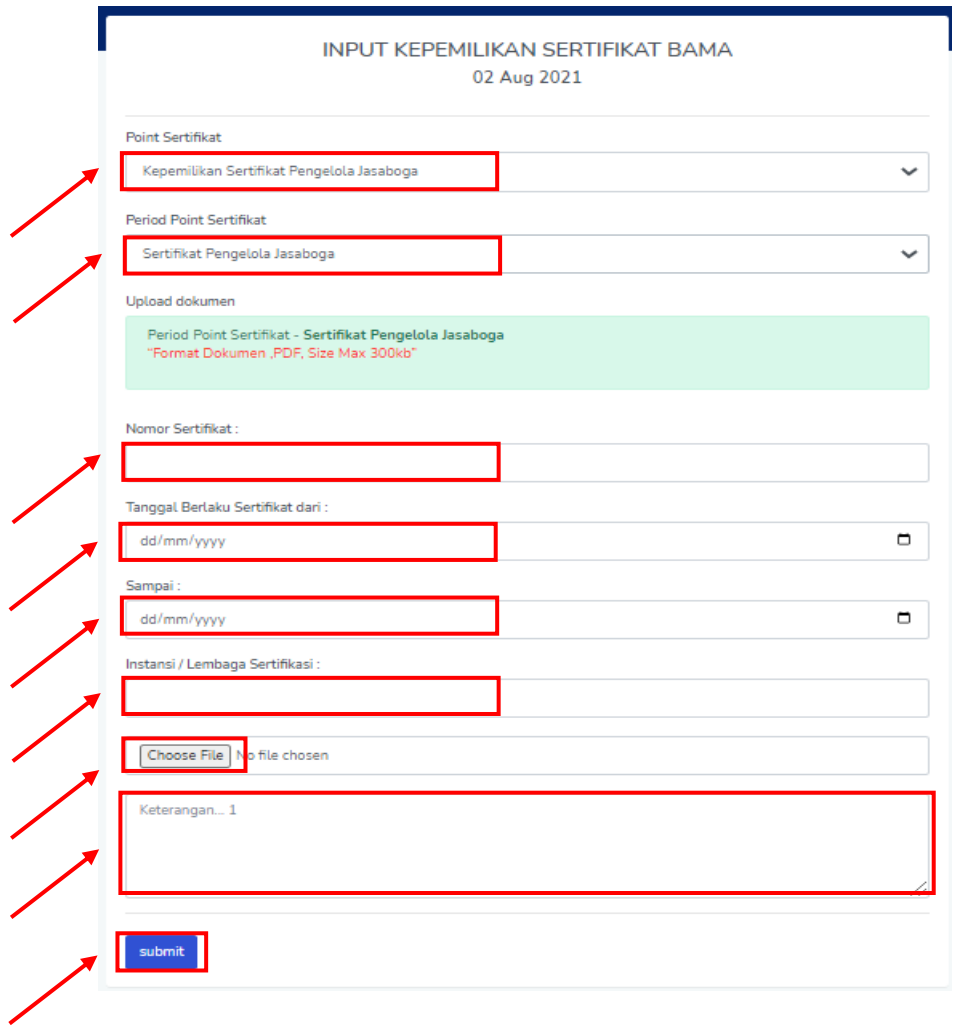

### **2. Kepemilikan Sertifikat Penjamah Makanan**

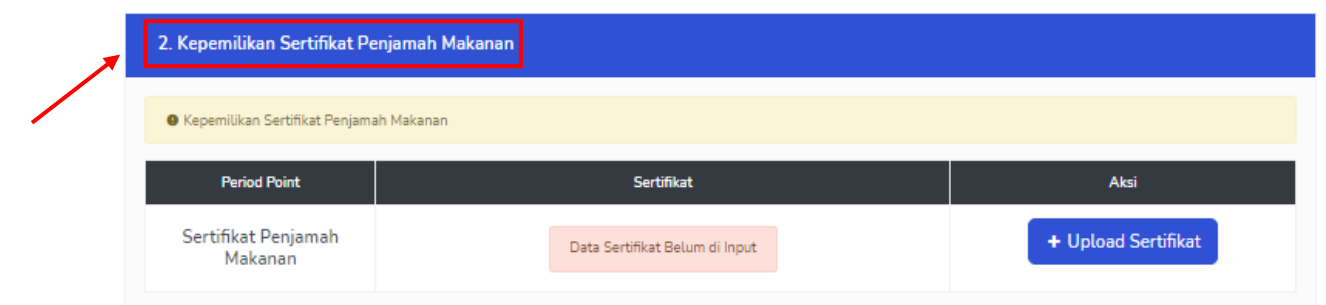

### Pilih tombol **Upload Sertifikat**

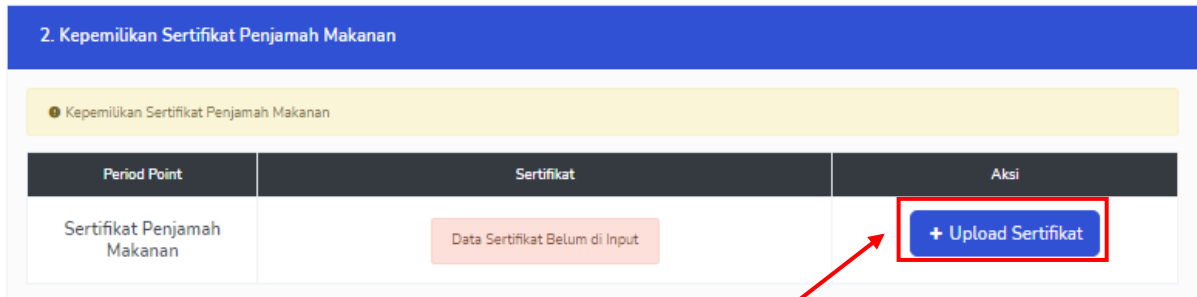

Pilih Point **Kepemilikan Sertifikat Penjamah Makanan** Period Point **Sertifikat Penjamah Makanan**. Masukan detaik sertifikat. Pilih file sertifikat dan tambahkan keteranagan, kemudian pilih **Submit**.

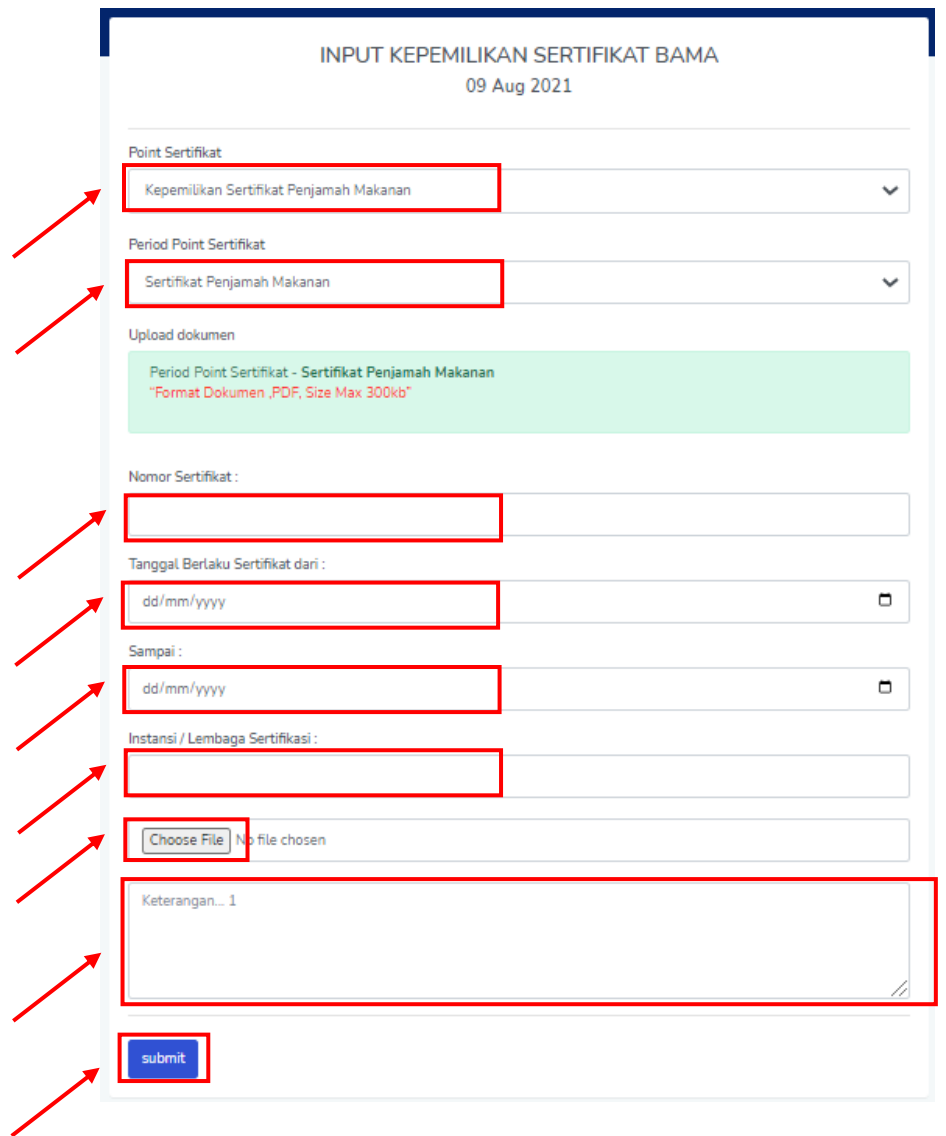

### **3. Kepemilikan Sertifikat Laik Higiene**

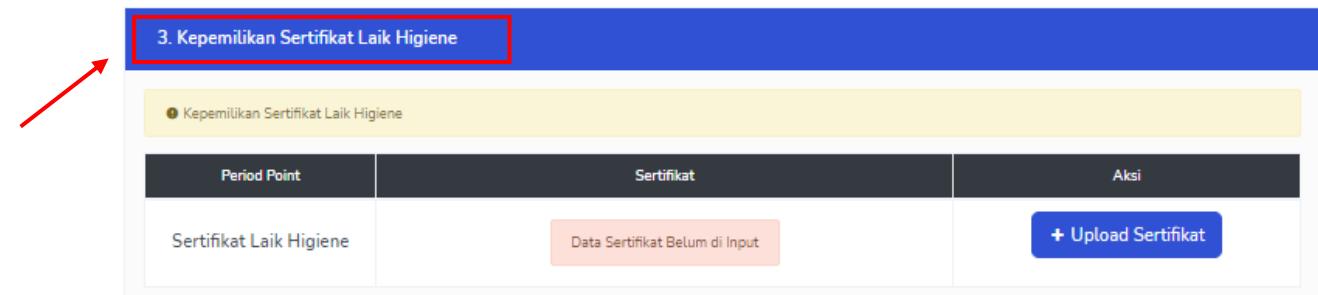

### Pilih tombol **Upload Sertifikat**

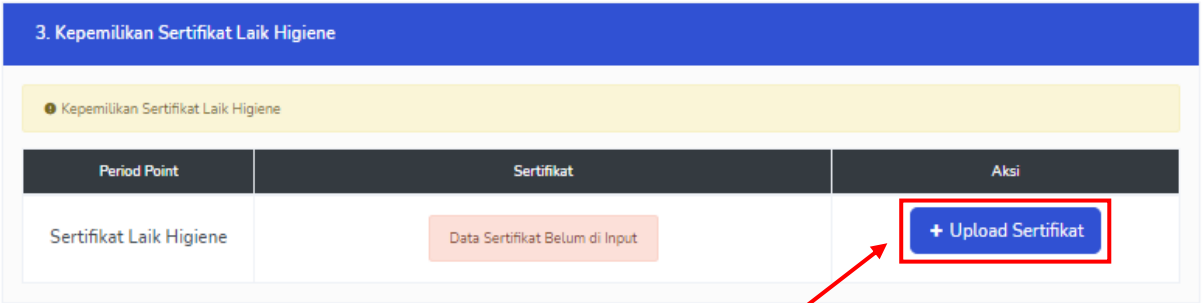

Pilih Point **Kepemilikan Sertifikat Laik Higiene** Period Point **Sertifikat Laik Higiene**. Masukan detaik sertifikat. Pilih file sertifikat dan tambahkan keteranagan, kemudian pilih **Submit**.

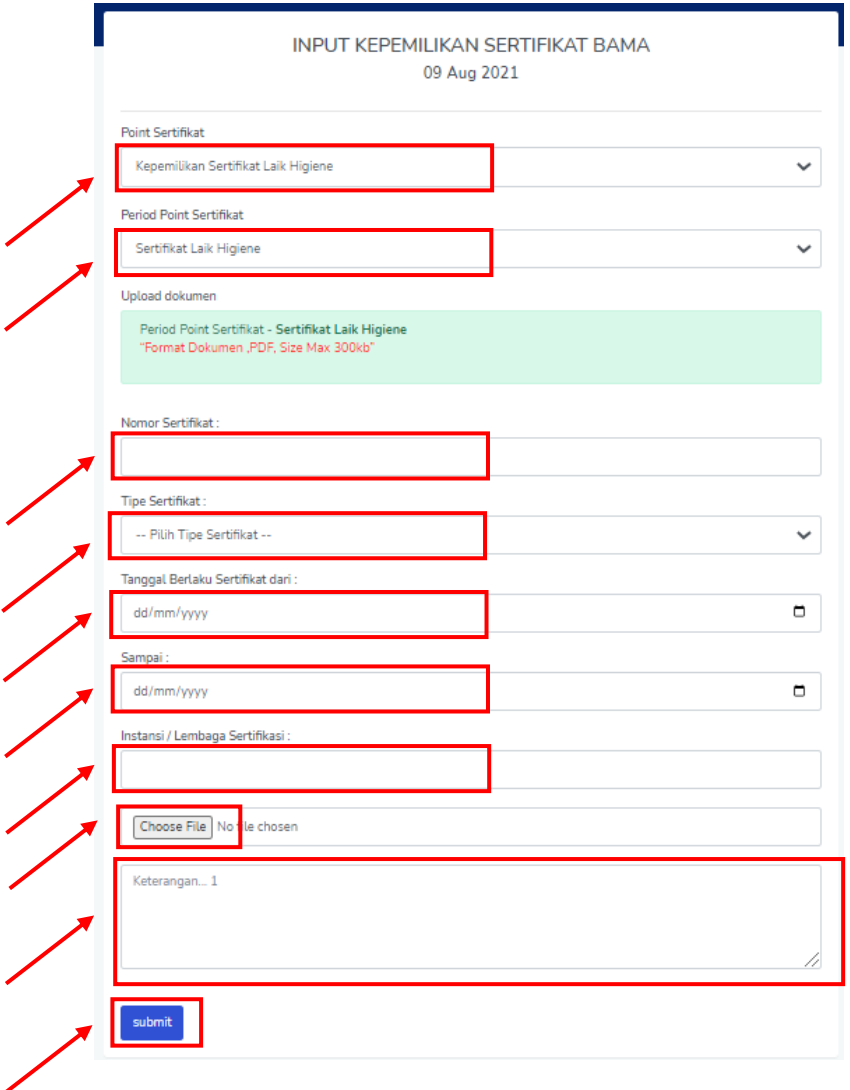

### **4. Kepemilikan Sertifikat Tata Boga**

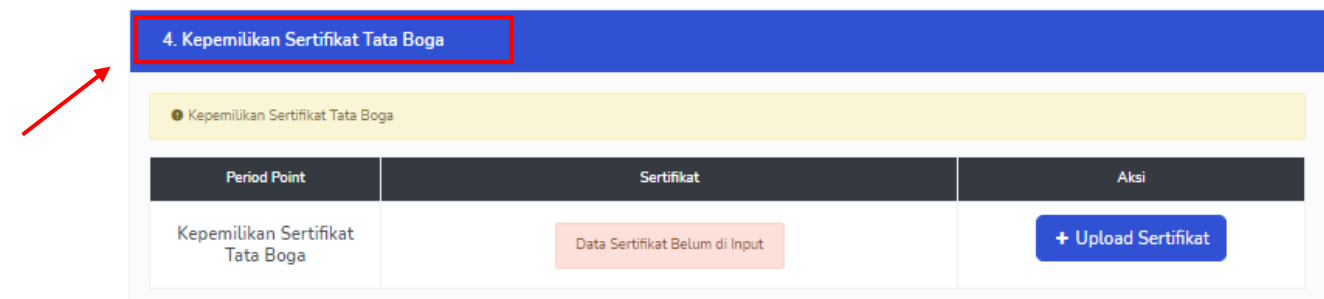

### Pilih tombol **Upload Sertifikat**

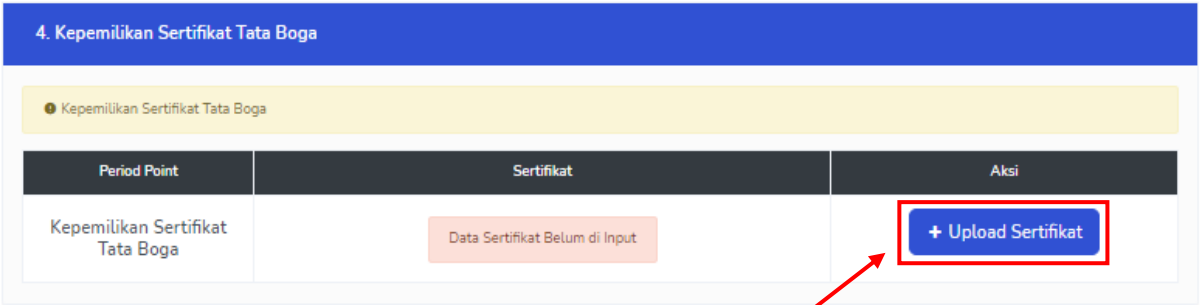

Pilih Point **Kepemilikan Sertifikat Tata Boga** Period Point **Sertifikat Tata Boga**. Masukan detaik sertifikat. Pilih file sertifikat dan tambahkan keteranagan, kemudian pilih **Submit**.

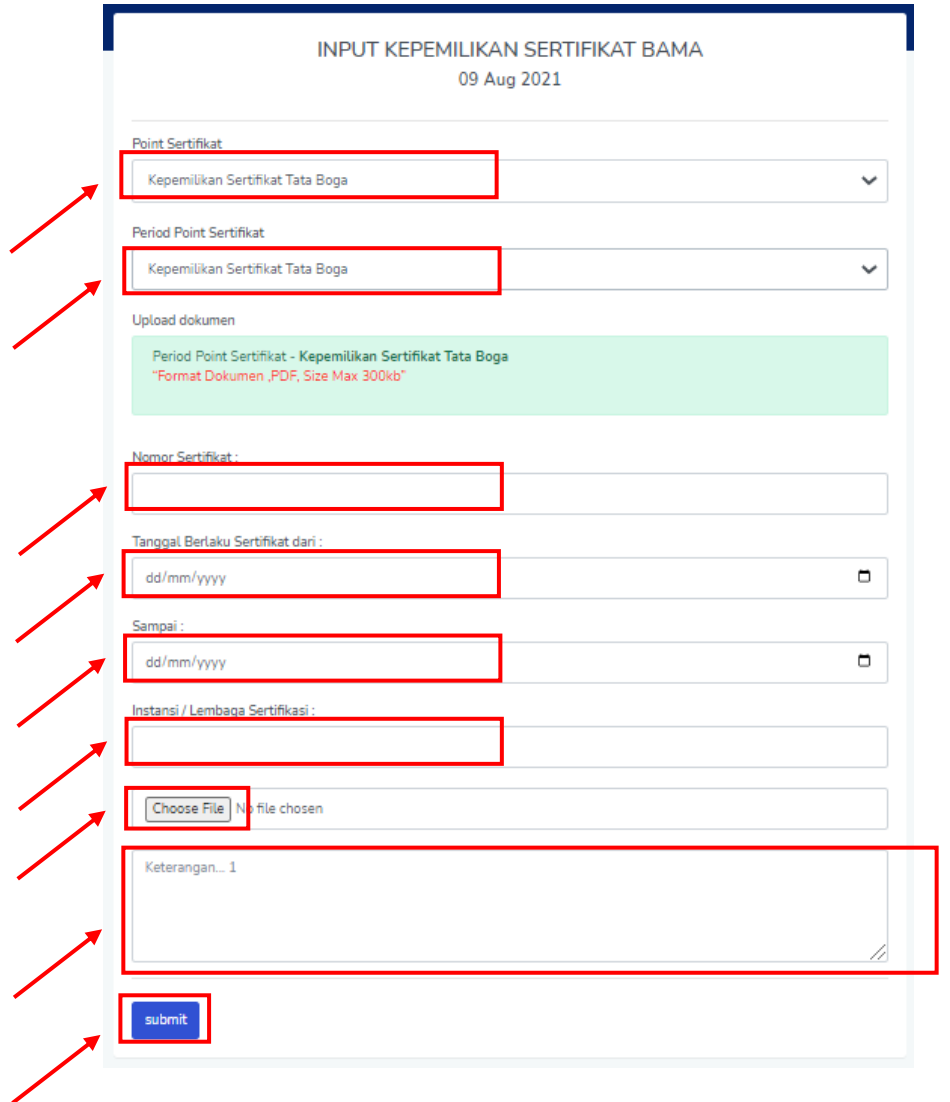

### **1.8. Merubah Setifikat**

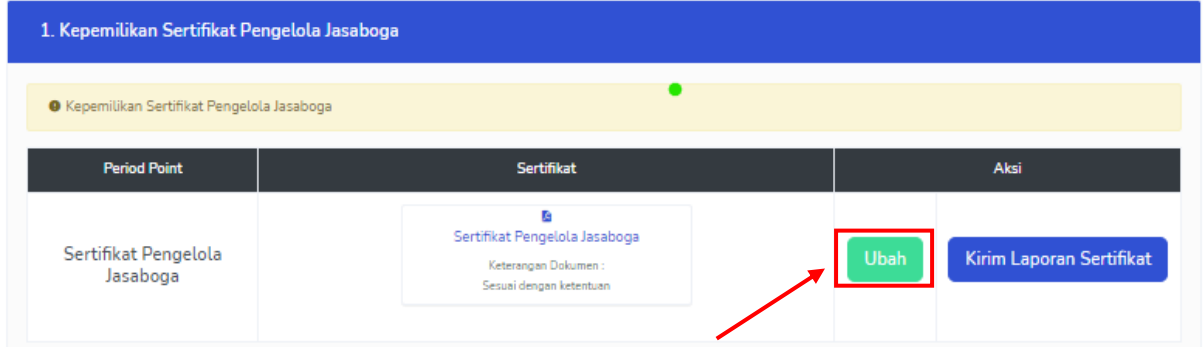

Pilih tombol **Ubah** berwarna hijau untuk mengubah sertifikat yang sudah di upload. (Merubah sertifikat dapat dilakukan pada saat Kirim Laporan Sertifikat Belum dilakukan)

### **1.9. Kirim Laporan Sertifikat**

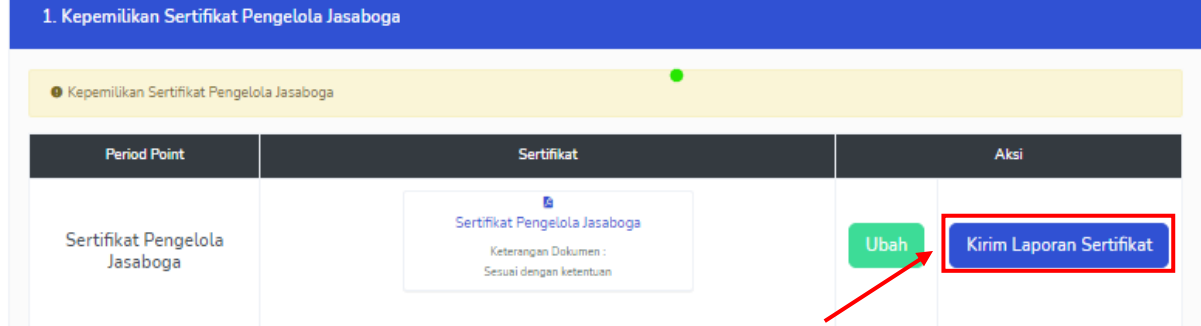

Pilih tombol **Kirim Laporan Sertifikat** untuk mengirimkan Sertifikat yang telah di Upload sebelumnya

#### Tampilan Setelah pilih tombol Kirim Laporan Sertifikat

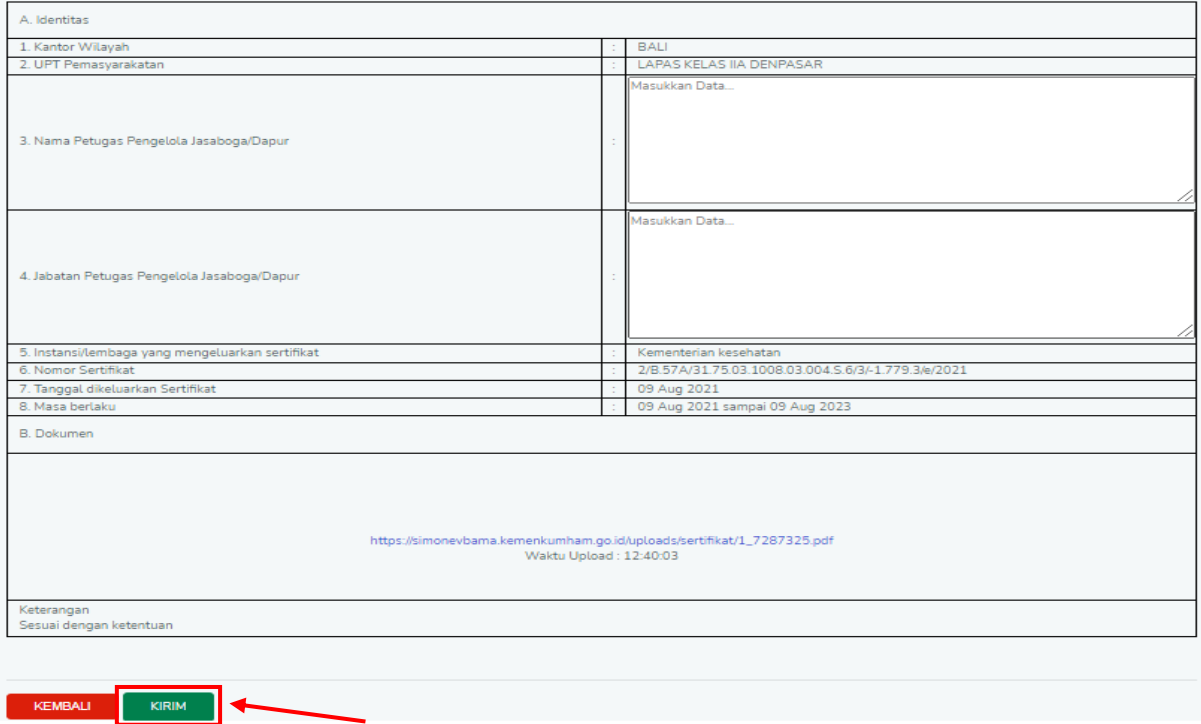

Pilih tombol **Kirim** berwarna hijau untuk mengirimkan sertifikat (Setelah menambahkan nama dan jabatan yang terdapat pada sertifikat)

### **1.10. Non Aktifkan Sertifikat**

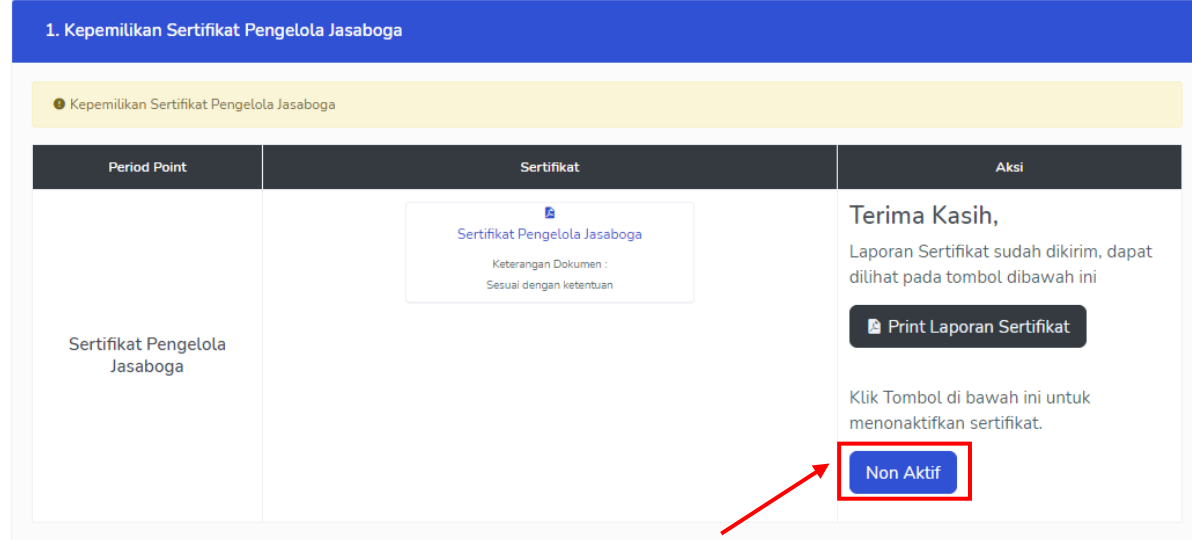

Pilih tombol **Non Aktif** warna biru untuk Menon Aktifkan Sertifikat yang telah di upload sebelumnya

### **1.11. Tampilan Halaman Regulasi / Kebijakan**

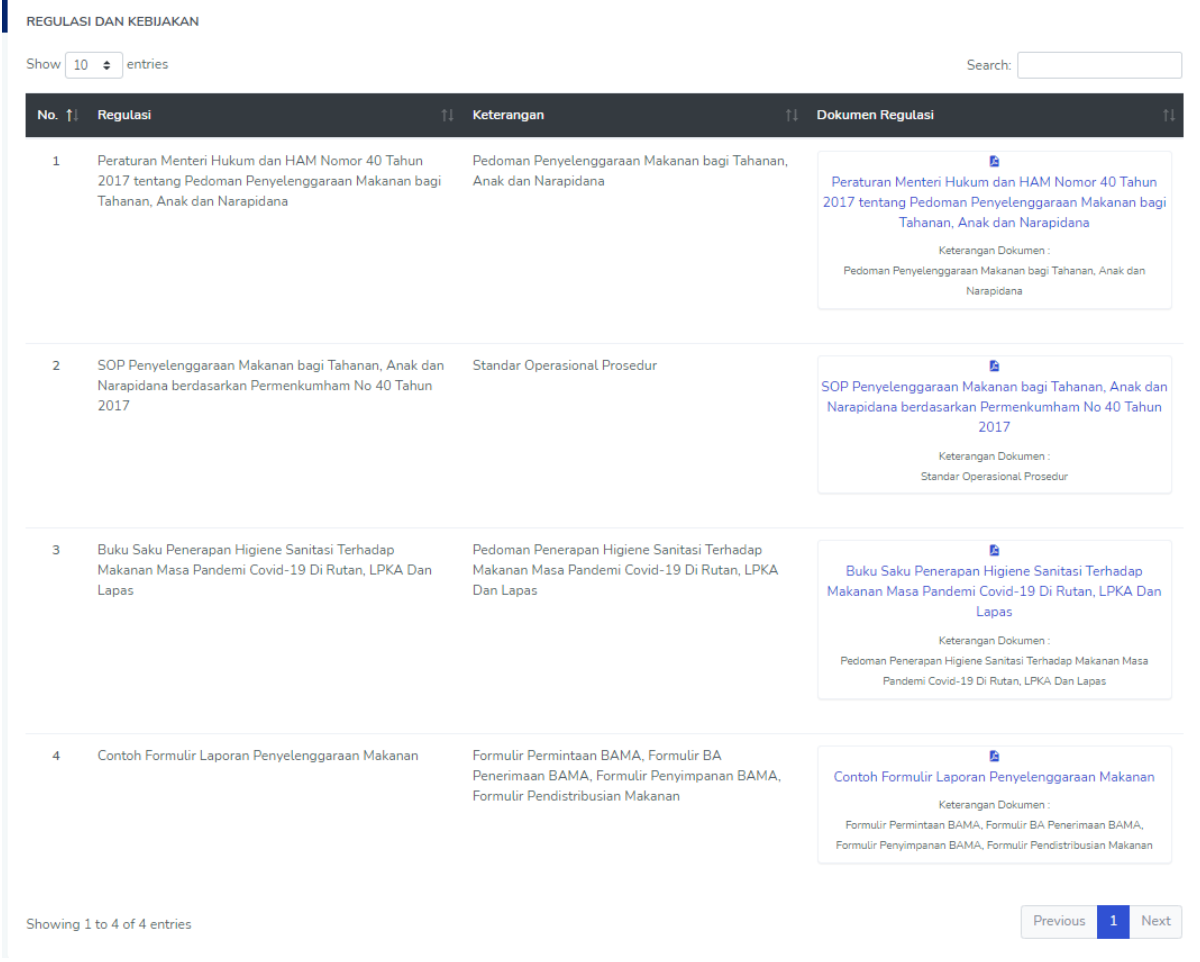

### **PETUNJUK PENGISIAN POIN LAPORAN HARIAN DAN SERTIFIKAT PENYELENGGARAAN MAKANAN**

### **DI APLIKASI SIMONEV BAMA KUMHAM**

### **LAPORAN HARIAN**

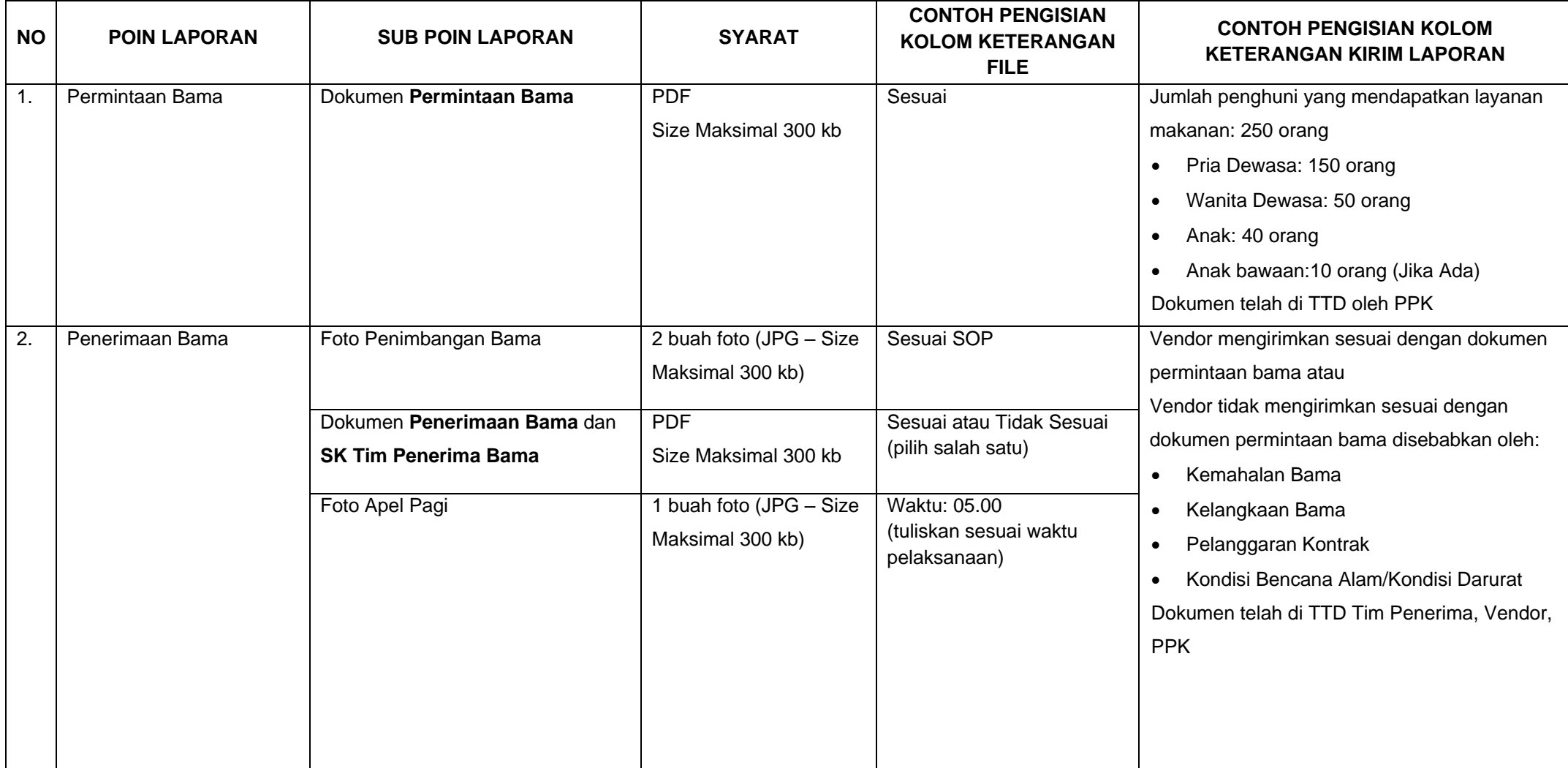

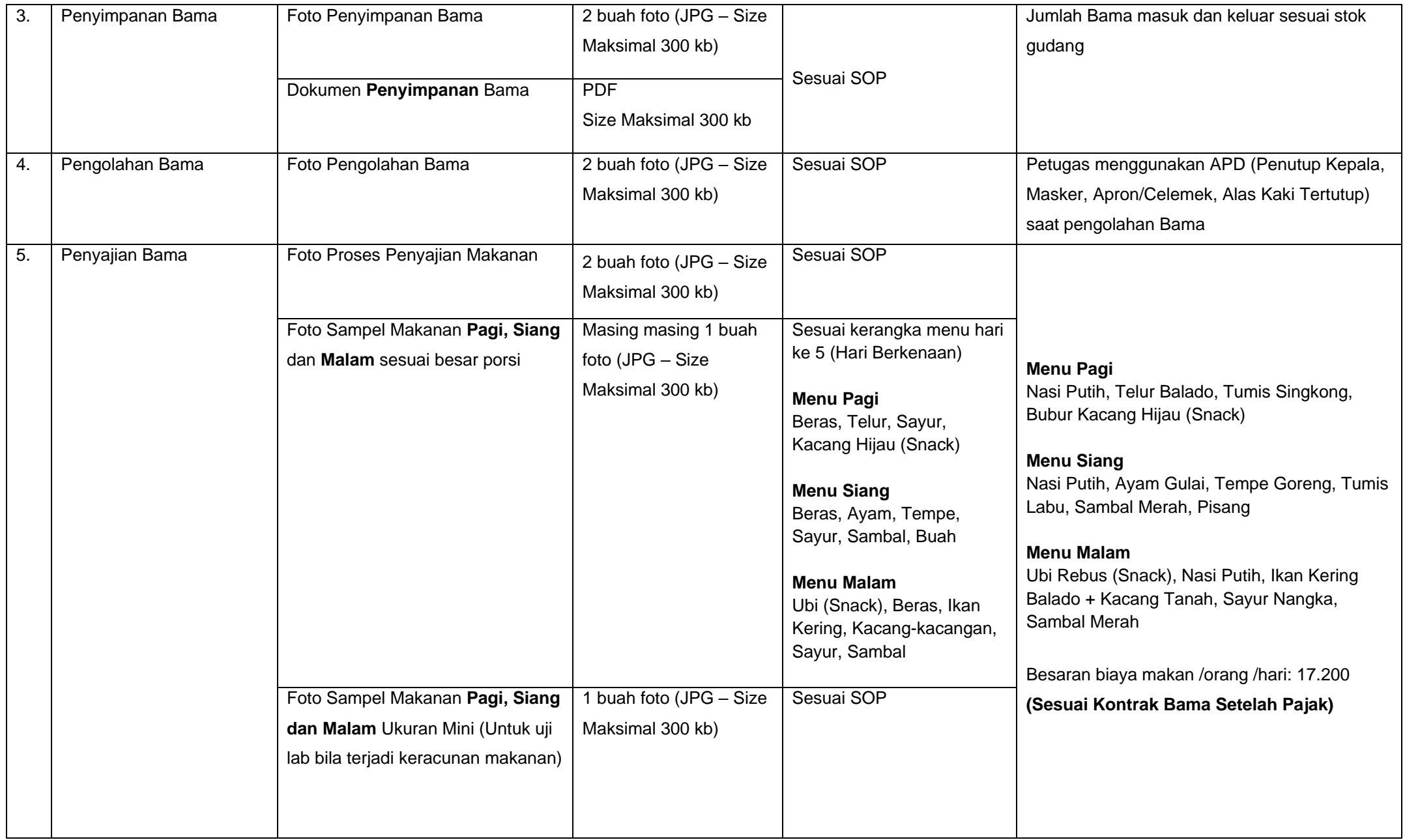

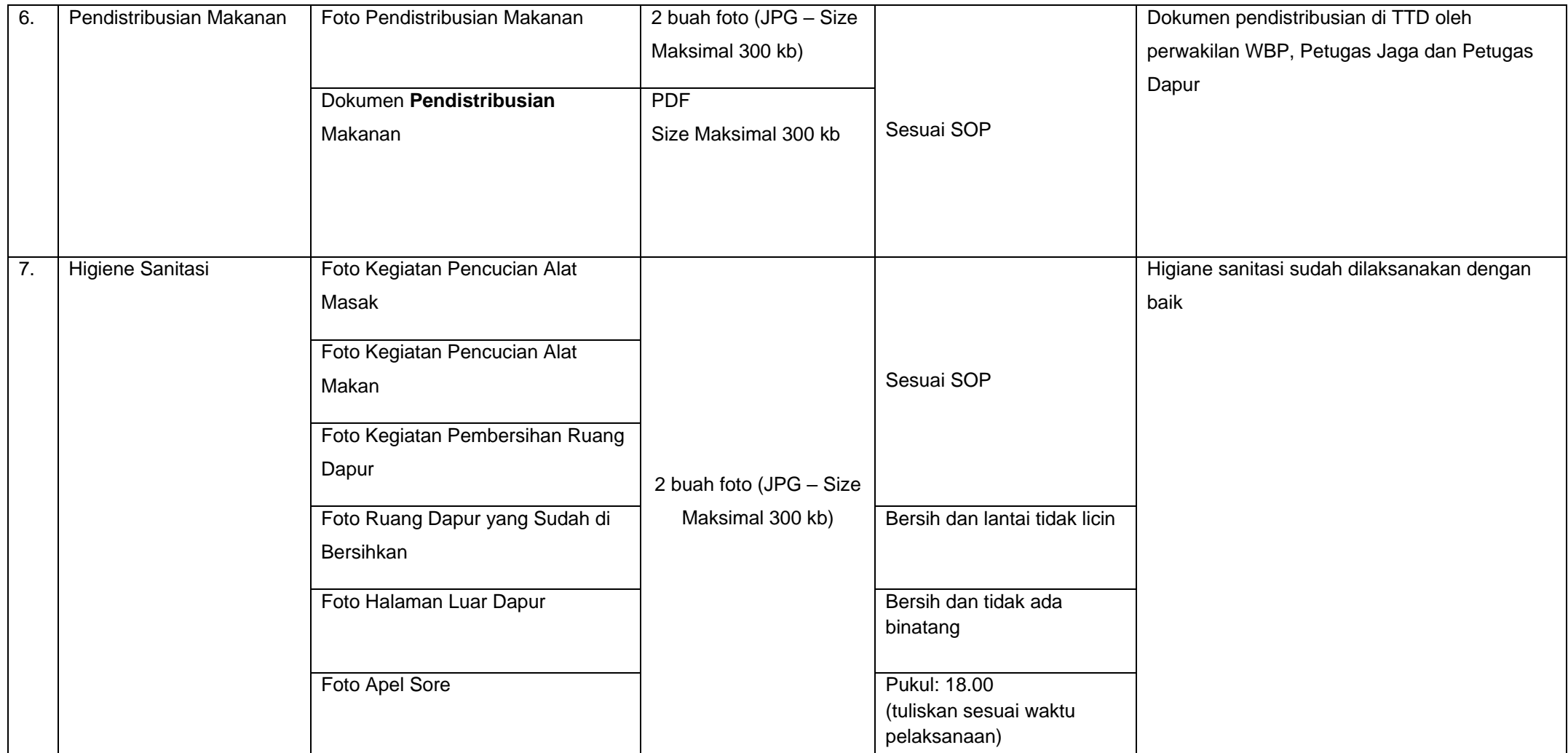

### **LAPORAN KEPEMILIKAN SERTIFIKAT**

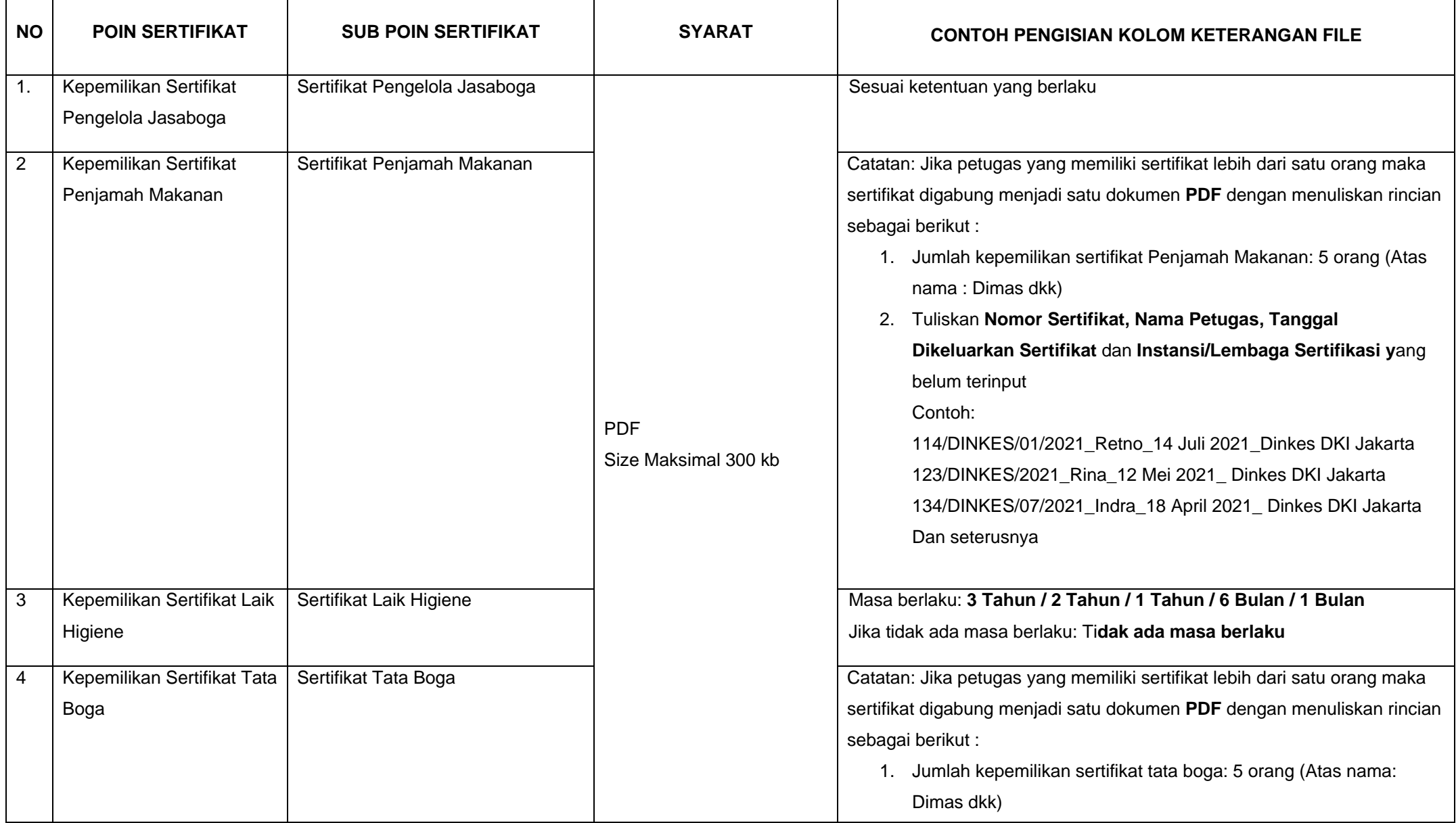

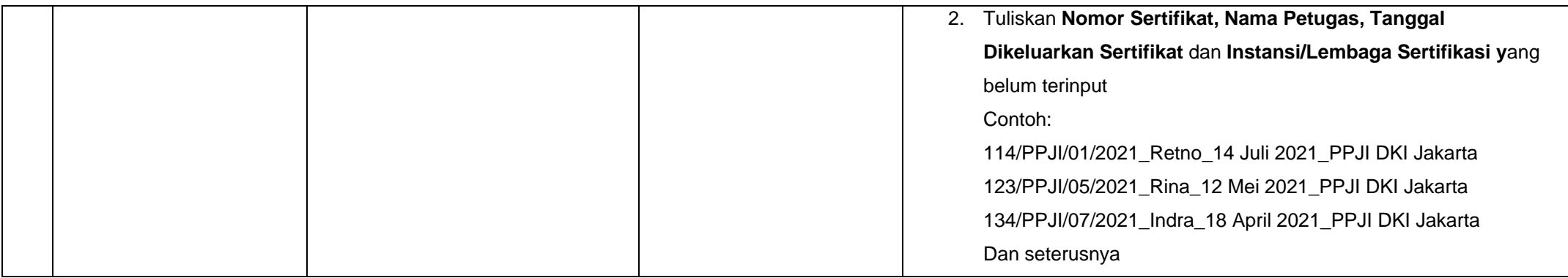

### **TAMBAHAN**

1. Proses tandatangan pada Dokumen **Permintaan Bama,** Dokumen **Penerimaan Bama,** Dokumen **Penyimpanan** dan Dokumen **Pendistribusian**  bisa dilakukan dengan tandatangan digital, jika pejabat berwenang sedang tidak ada di tempat dikarenakan ada kegiatan dinas atau non dinas.

# **PETUNJUK PENGUNAAN APLIKASI SIMONEVBAMA-KUMHAM OLEH DIVISI PEMASYARAKATAN**

### **1. SIMONEV BAMA KUMHAM**

Buka [https://simonevbama.kemenkumham.go.id/,](https://simonevbama.kemenkumham.go.id/) kemudian klik logo SIMONEVBAMAKUMHAM

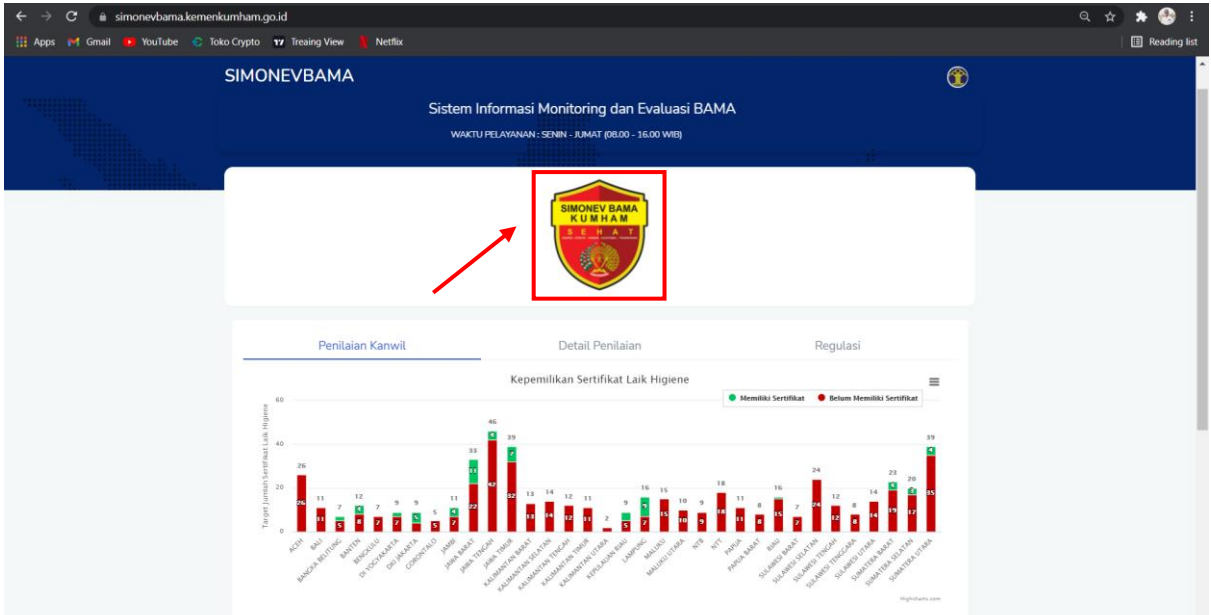

Masukan User Nama dan Password sesuai dengan hak akses pengguna

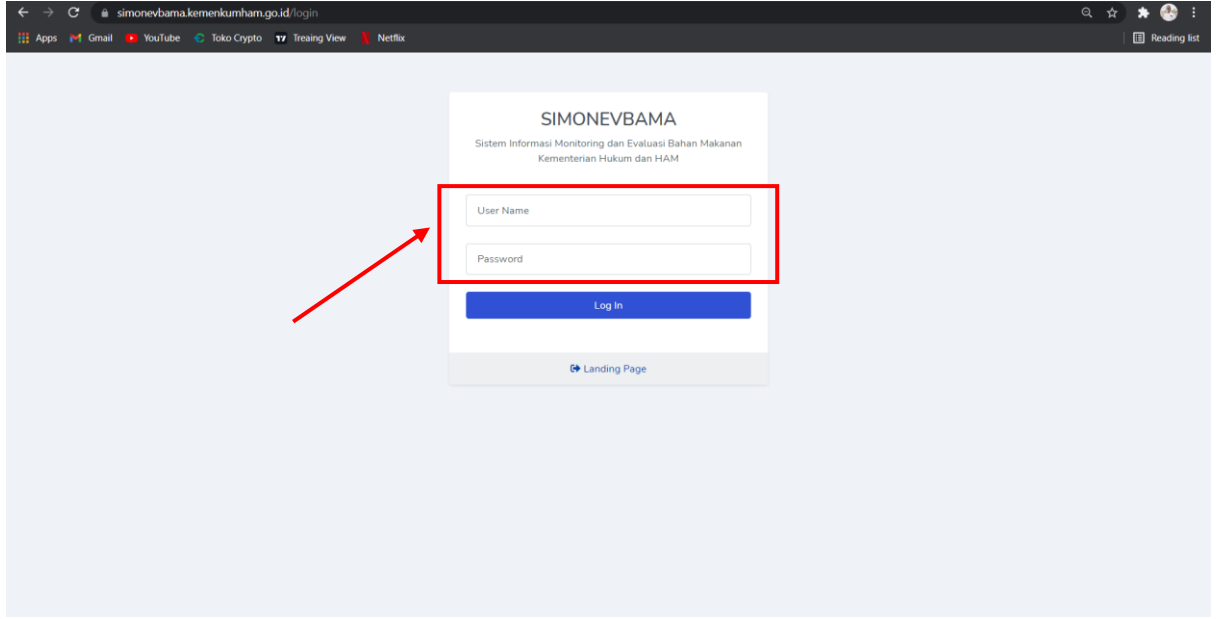

### **1.1. Tampilan halaman Dasboard (Verifikator Kanwil)**

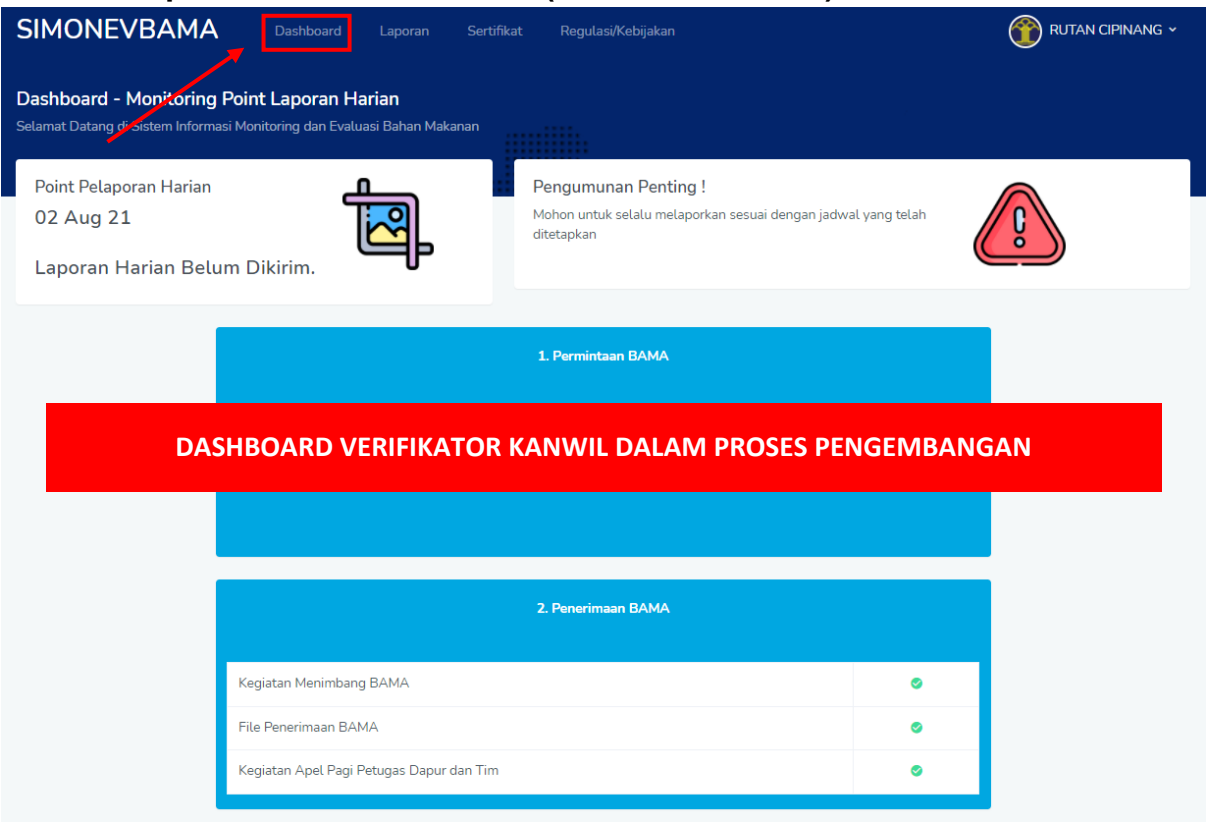

### **1.2. Tampilan Halaman Laporan**

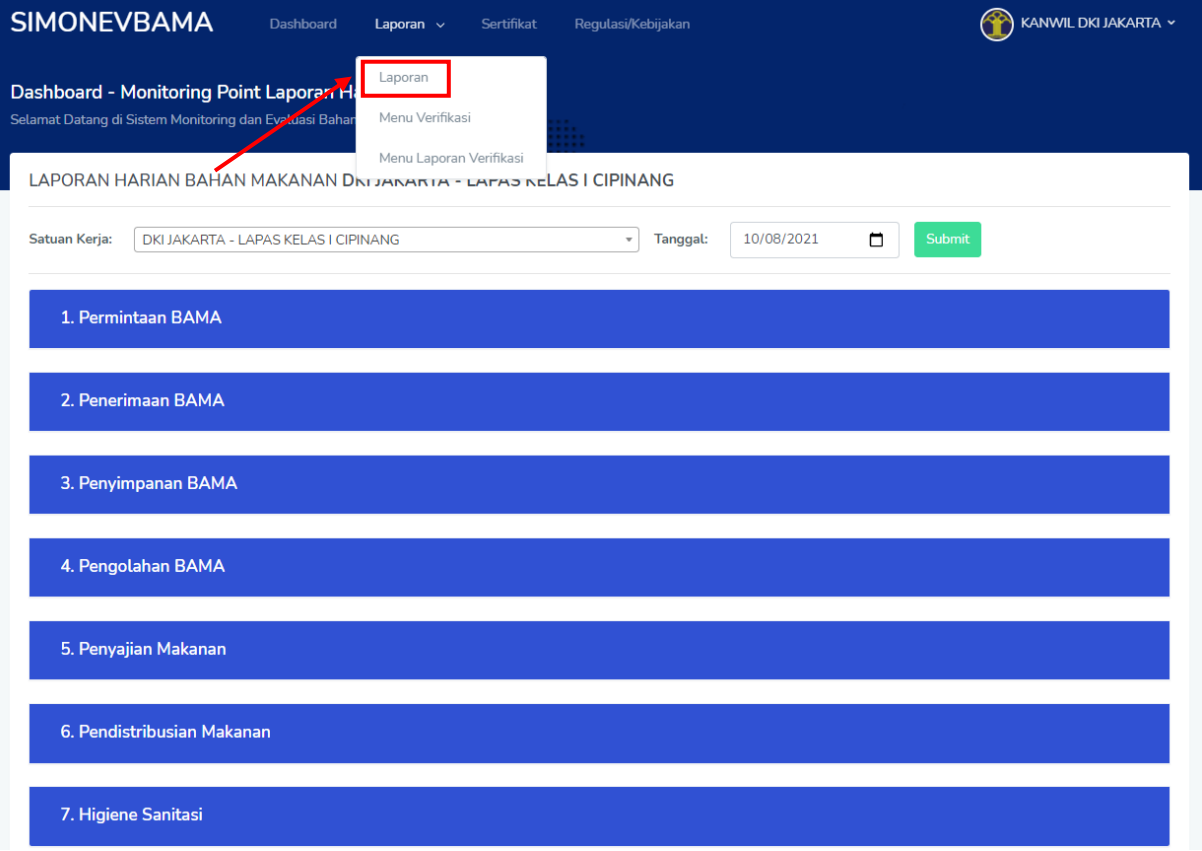

### **1.3. Melihat Laporan Harian Yang Sedang Diinput**

Pada halaman **Sub Menu Laporan** user verifikator dapat milihat data laporan yang sedang di upload pada hari berkenaan dengan **memilih satuan kerja** yang akan di lihat dan **memilih tanggal** sesuai dengan hari berkenaan selanjutnya pilih tombol **submit**

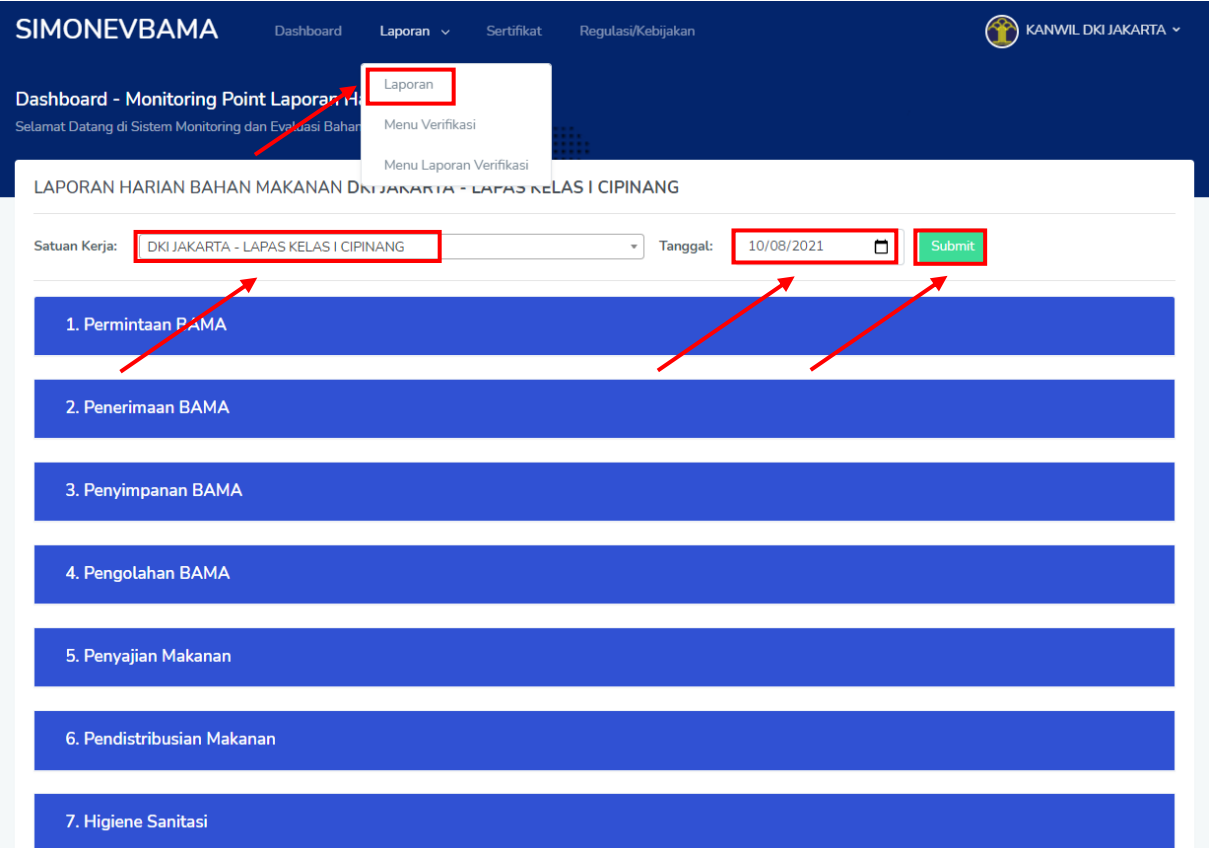

### **1.4. Tampilan Halaman Menu Verifikasi**

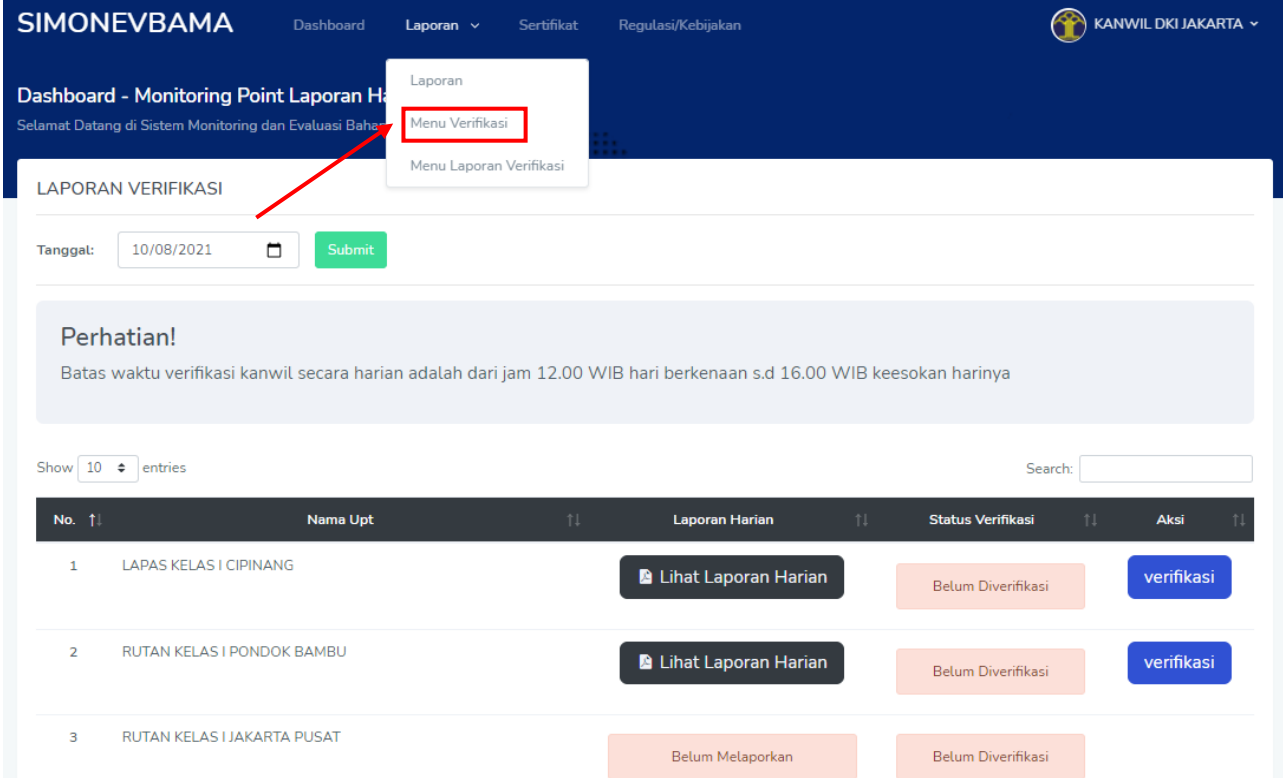

### **1.5. Verifikasi Laporan Harian**

Pilih **tanggal satu hari sebelumnya** pada hari berkenaan selanjutnya pilih tombol **submit**. Pilih tombol **Lihat Laporan Harian** untuk melihat dokumen laporan harian (otomatis akan terdownload)

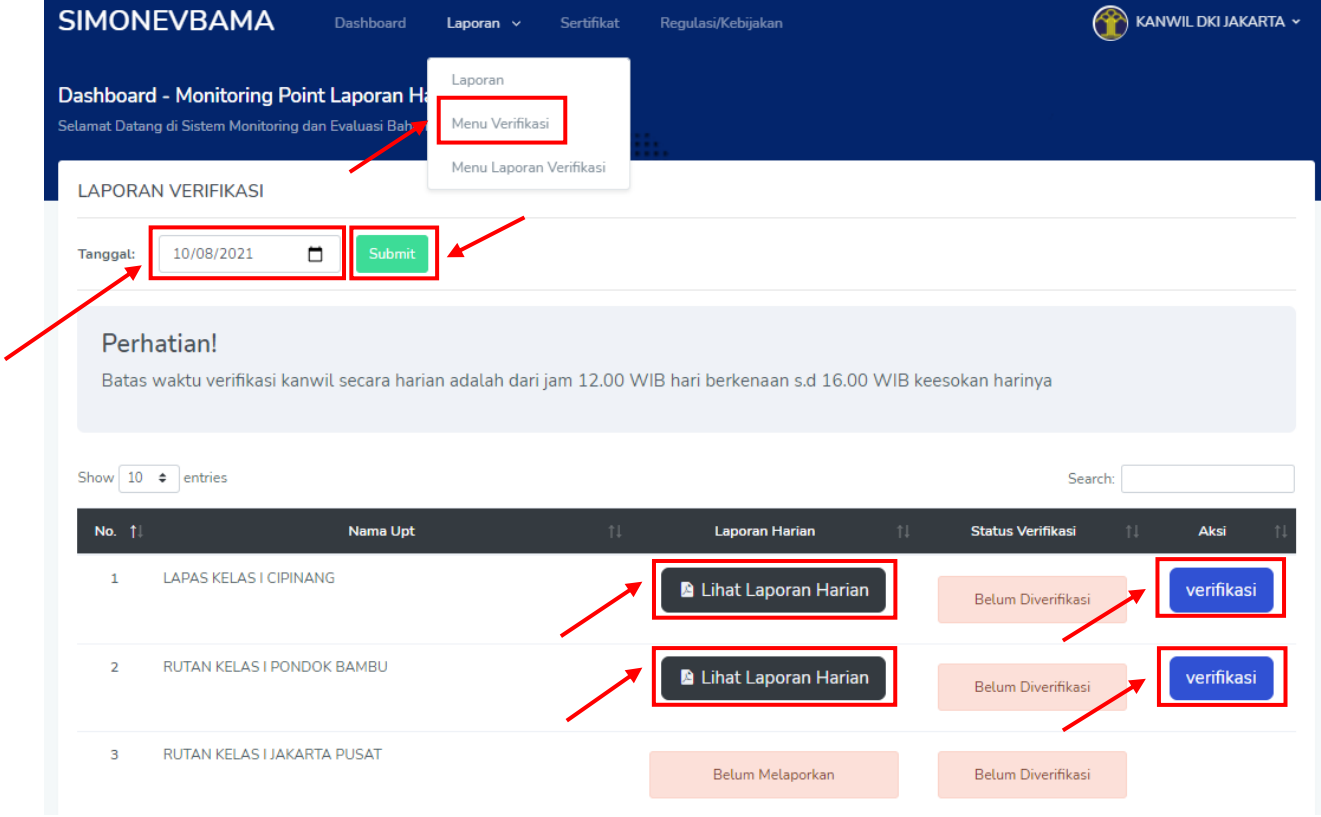

Selanjutnya Pilih tombol **Verifikasi** untuk memverifikasi laporan. Masukan **Catatan Pembinaan**, pilih **Status Dokumen (Sesuai / Tidak Sesuai)** dan pilih tombol **submit** untuk menyimpan verifikasi

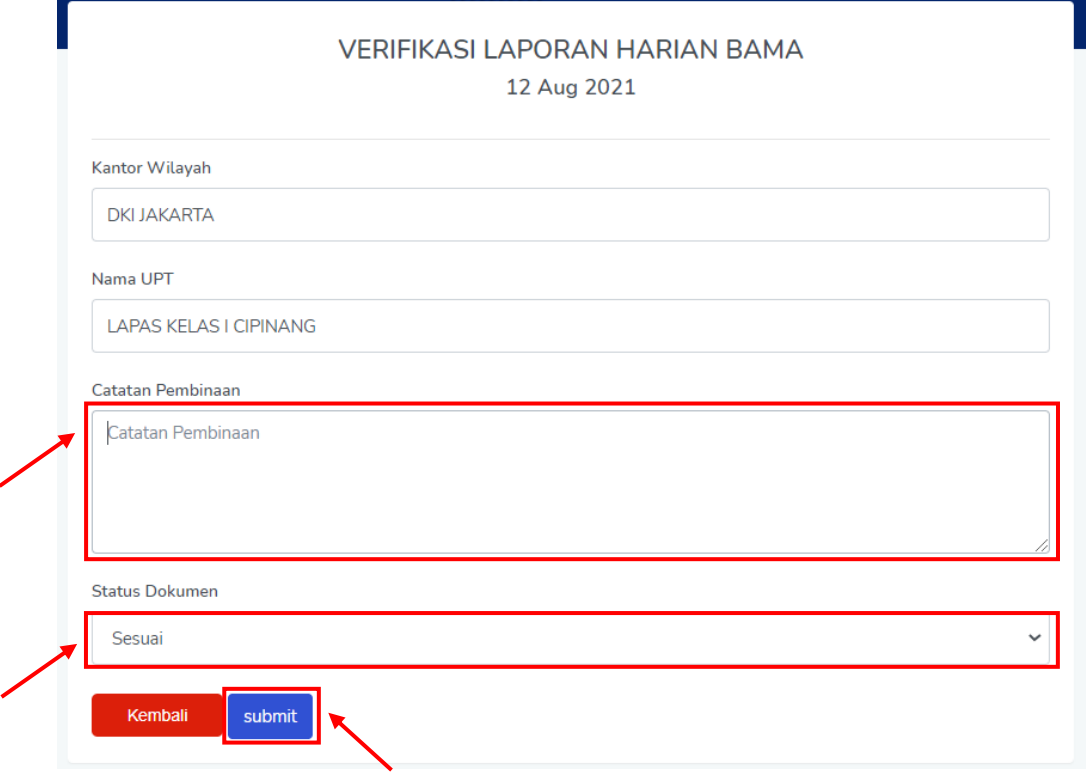

### **1.6. Tampilan Halaman Menu Laporan Verifikasi**

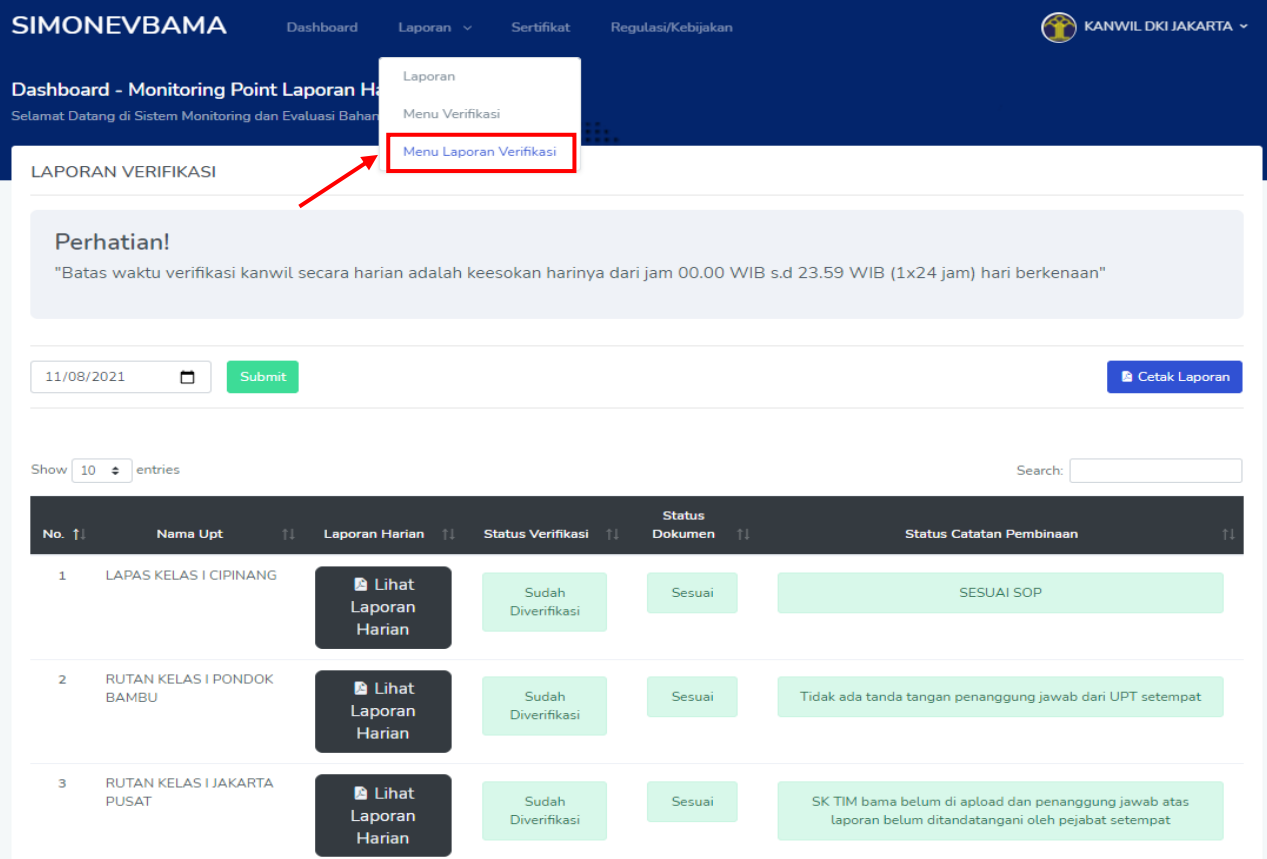

### **1.7. Cetal Laporan Verifikasi**

Pilih **tanggal** laporan verifikasi yang akan di cetak, pilih **tombol submit**  selanjutnya pilih **tombol Cetal Laporan** (otomatis akan terdownload)

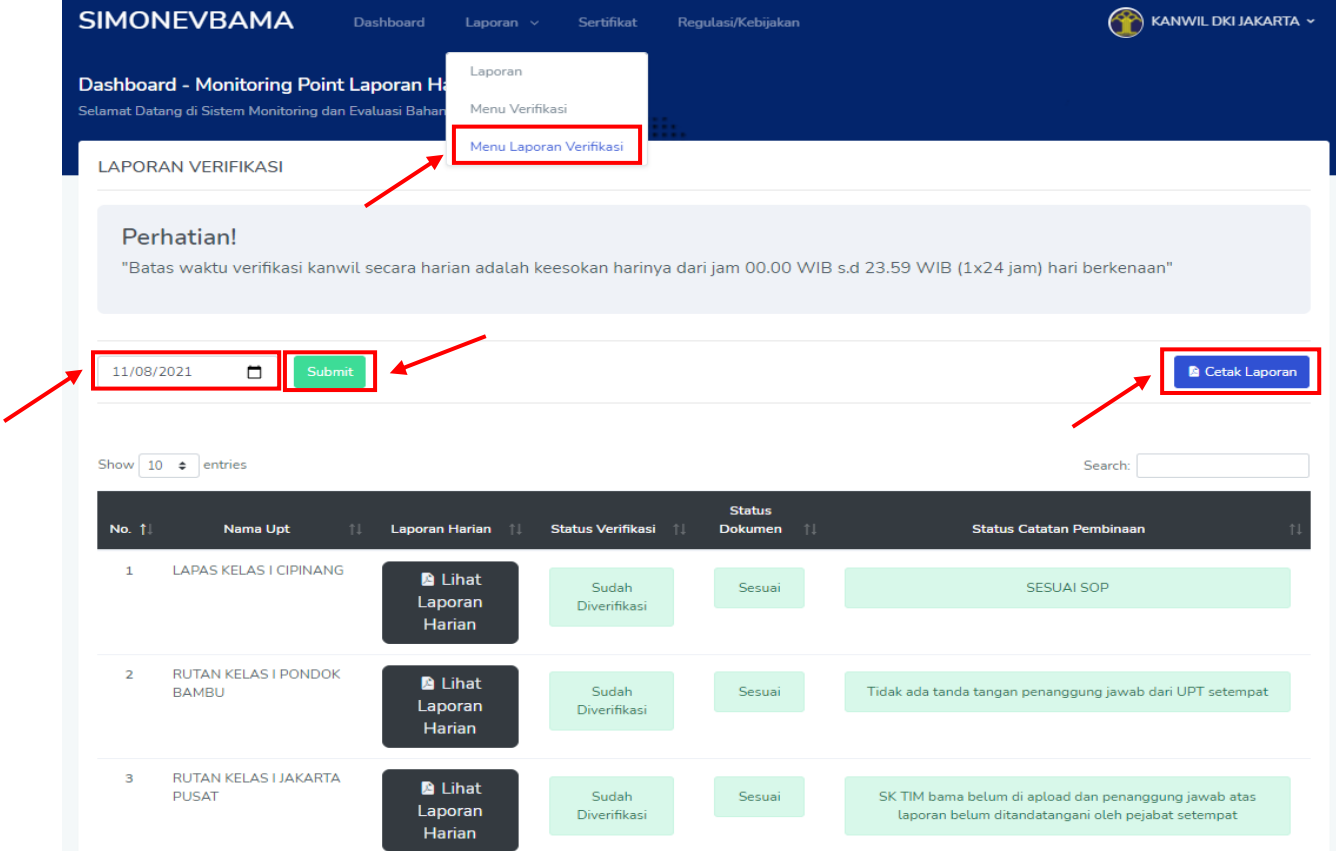